IBM DB2 Alphablox

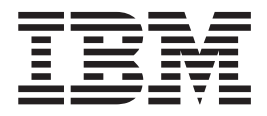

# Présentation de l'édition

*Version 8.4*

IBM DB2 Alphablox

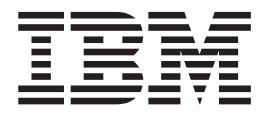

# Présentation de l'édition

*Version 8.4*

**Remarque :**

Avant d'utiliser le présent document et le produit associé, prenez connaissance des informations figurant dans [«Remarques»,](#page-56-0) à la page 49.

#### **Deuxième édition - mars 2006**

Réf. US : SC18-9606-01

LE PRESENT DOCUMENT EST LIVRE EN L'ETAT SANS AUCUNE GARANTIE EXPLICITE OU IMPLICITE. IBM DECLINE NOTAMMENT TOUTE RESPONSABILITE RELATIVE A CES INFORMATIONS EN CAS DE CONTREFACON AINSI QU'EN CAS DE DEFAUT D'APTITUDE A L'EXECUTION D'UN TRAVAIL DONNE.

Ce document est mis à jour périodiquement. Chaque nouvelle édition inclut les mises à jour. Les informations qui y sont fournies sont susceptibles d'être modifiées avant que les produits décrits ne deviennent eux-mêmes disponibles. En outre, il peut contenir des informations ou des références concernant certains produits, logiciels ou services non annoncés dans ce pays. Cela ne signifie cependant pas qu'ils y seront annoncés.

Pour plus de détails, pour toute demande d'ordre technique, ou pour obtenir des exemplaires de documents IBM, référez-vous aux documents d'annonce disponibles dans votre pays, ou adressez-vous à votre partenaire commercial.

Vous pouvez également consulter les serveurs Internet suivants :

- v <http://www.fr.ibm.com> (serveur IBM en France)
- v <http://www.can.ibm.com> (serveur IBM au Canada)
- <http://www.ibm.com> (serveur IBM aux Etats-Unis)

*Compagnie IBM France Direction Qualité Tour Descartes 92066 Paris-La Défense Cedex 50*

© Copyright IBM France 2006. Tous droits réservés.

**© Copyright International Business Machines Corporation 1996, 2006. All rights reserved.**

# **Table des matières**

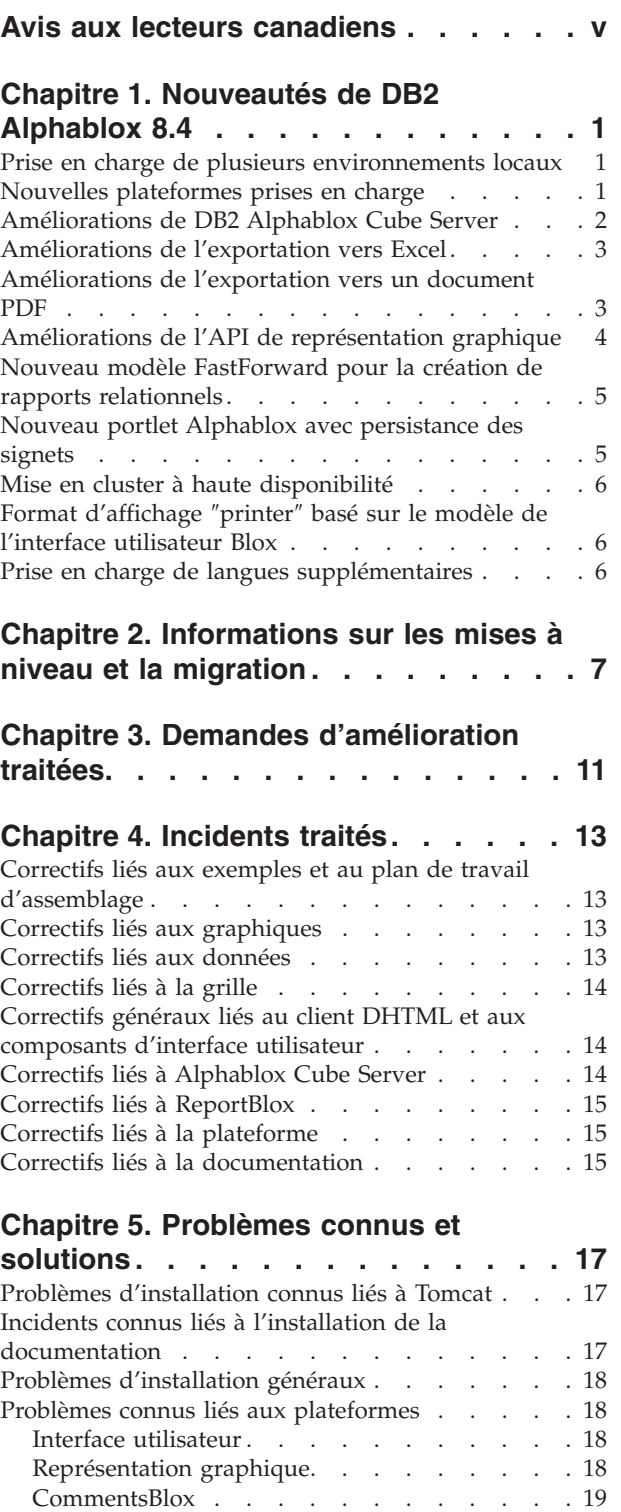

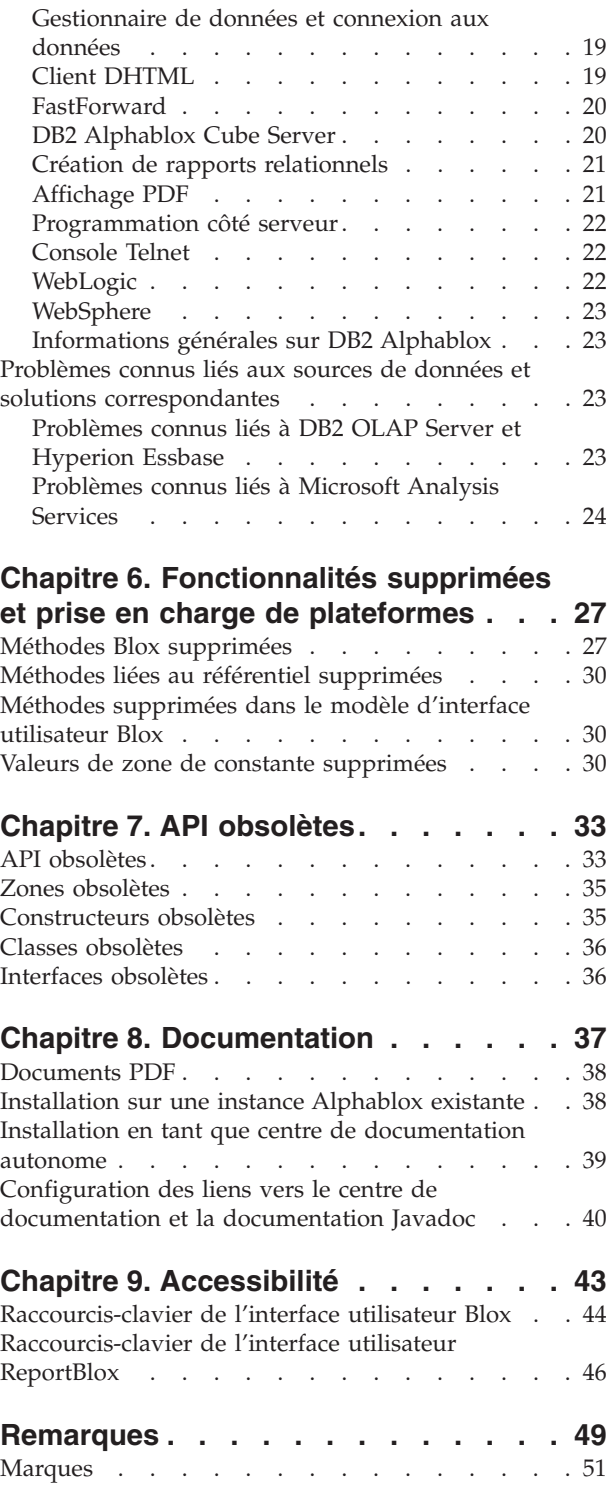

# <span id="page-6-0"></span>**Avis aux lecteurs canadiens**

Le présent document a été traduit en France. Voici les principales différences et particularités dont vous devez tenir compte.

#### **Illustrations**

Les illustrations sont fournies à titre d'exemple. Certaines peuvent contenir des données propres à la France.

#### **Terminologie**

La terminologie des titres IBM peut différer d'un pays à l'autre. Reportez-vous au tableau ci-dessous, au besoin.

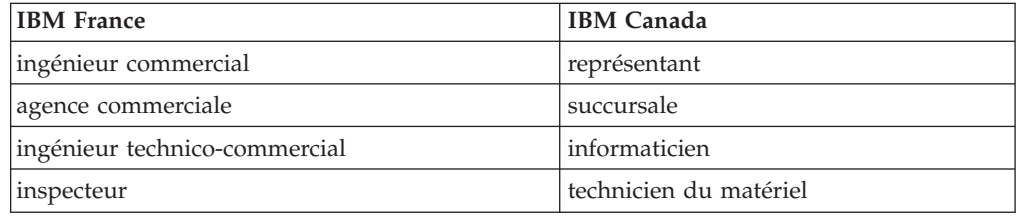

#### **Claviers**

Les lettres sont disposées différemment : le clavier français est de type AZERTY, et le clavier français-canadien de type QWERTY.

#### **OS/2 et Windows - Paramètres canadiens**

Au Canada, on utilise :

- v les pages de codes 850 (multilingue) et 863 (français-canadien),
- le code pays 002,
- le code clavier CF.

#### **Nomenclature**

Les touches présentées dans le tableau d'équivalence suivant sont libellées différemment selon qu'il s'agit du clavier de la France, du clavier du Canada ou du clavier des États-Unis. Reportez-vous à ce tableau pour faire correspondre les touches françaises figurant dans le présent document aux touches de votre clavier.

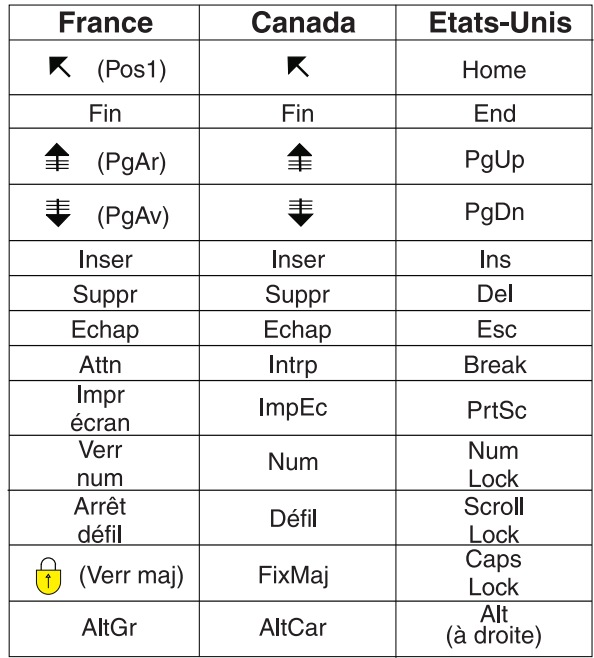

#### **Brevets**

Il est possible qu'IBM détienne des brevets ou qu'elle ait déposé des demandes de brevets portant sur certains sujets abordés dans ce document. Le fait qu'IBM vous fournisse le présent document ne signifie pas qu'elle vous accorde un permis d'utilisation de ces brevets. Vous pouvez envoyer, par écrit, vos demandes de renseignements relatives aux permis d'utilisation au directeur général des relations commerciales d'IBM, 3600 Steeles Avenue East, Markham, Ontario, L3R 9Z7.

#### **Assistance téléphonique**

Si vous avez besoin d'assistance ou si vous voulez commander du matériel, des logiciels et des publications IBM, contactez IBM direct au 1 800 465-1234.

### <span id="page-8-0"></span>**Chapitre 1. Nouveautés de DB2 Alphablox 8.4**

IBM DB2 Alphablox pour Linux, UNIX et Windows version 8.4 comporte de nouvelles fonctionnalités permettant un déploiement plus large et plus facile de vos applications. Elles incluent la prise en charge de plusieurs environnements locaux, Microsoft SQL Server 2005 Analysis Services, la mise en cluster verticale pour WebSphere Application Server, un nouveau modèle FastForward pour les sources de données relationnelles et un nouveau portlet que vous pouvez utiliser dans votre application de portail sans le modifier. Cette édition améliore également plusieurs fonctions très utiles qui font de DB2 Alphablox un outil frontal encore plus puissant pour vos applications analytiques. La fonctionnalité d'exportation vers des documents PDF et Excel ainsi que la création d'effets de feux de circulation dans les graphiques ont été améliorées. Cette édition continue également d'améliorer le support pour la création et la gestion de cubes relationnels avec DB2 Alphablox Cube Server, avec la prise en charge des membres calculés stockés, la mise en cache partielle des métadonnées, des améliorations liées aux métadonnées et plus de fonctions MDX pour le filtrage et les statistiques.

### **Prise en charge de plusieurs environnements locaux**

DB2 Alphablox V8.4 propose la prise en charge de plusieurs environnements locaux client. Quel que soit l'environnement local du serveur, l'interface utilisateur Blox, la structure de l'application FastForward et l'outil Query Builder s'affichent désormais en fonction du paramètre de langue du navigateur. L'interface utilisateur Blox affiche correctement les langues qui s'écrivent de droite à gauche automatiquement et il n'est plus nécessaire d'indiquer la direction à l'aide d'un programme.

Un ensemble de balises JSP personnalisées est disponible pour les applications comportant des composants d'interface utilisateur Blox modifiés ou personnalisés pour que vous puissiez importer vos regroupements de ressources. Cette fonctionnalité vous permet d'internationaliser votre application pour qu'elle prenne en charge plusieurs environnements locaux client. Pour plus de détails sur la conception d'applications prenant en charge plusieurs environnements locaux, reportez-vous à la rubrique relative à la conception pour environnements locaux multiples.

### **Nouvelles plateformes prises en charge**

Les nouvelles plateformes prises en charge dans cette édition incluent :

- Hyperion System 9,
- Microsoft SQL Server 2005 Analysis Services,
- Microsoft SQL Server 2005,
- la mise en cluster verticale pour WebSphere Application Server.

Consultez la section relative à la configuration système requise dans le *guide d'installation*.

### <span id="page-9-0"></span>**Améliorations de DB2 Alphablox Cube Server**

DB2 Alphablox Cube Server permet d'effectuer une analyse multidimensionnelle à partir de données relationnelles stockées sous forme de schéma en étoile ou de schéma en flocon de neige. Vous pouvez créer une représentation multidimensionnelle de vos données relationnelles ou utiliser les métadonnées issues d'une définition de cube existante dans DB2 Cube Views via la page d'administration de DB2 Alphablox Cube Server.

Cette édition prend en charge les améliorations et le support ci-dessous.

- v Prise en charge des définitions de membre calculé dans des définitions de cube.
- v Prise en charge des hiérarchies récursives parent-enfant.
- v Prise en charge de la clé de niveau. Les expressions de clé de niveau permettent un meilleur respect du caractère unique des membres.
- v Prise en charge du niveau ″Tous″ et du membre ″Tous″. Les dimensions sont étendues afin de spécifier si le niveau d'une dimension est associé à la valeur ″Tous″ ou non, et éventuellement le nom de membre ″Tous″.
- v Prise en charge du type de dimension. Les dimensions peuvent être associées à la valeur **Regular** ou **Time**. Cette amélioration permet d'éliminer les limites de prise en charge qui existaient pour les fonctions MDX relatives aux séries temporelles.
- Prise en charge des types de niveau. Cette édition étend les niveaux dans une définition de cube afin de posséder l'un des types suivants :
	- REGULAR
	- TIME
	- TIME\_YEARS
	- TIME\_HALF\_YEARS
	- TIME\_QUARTERS
	- TIME\_MONTHS
	- TIME\_WEEKS
	- TIME\_DAYS
	- TIME\_HOURS
	- TIME\_MINUTES
	- TIME\_SECONDS
	- TIME\_UNDEFINED
	- UNKNOWN
- v Améliorations de l'évolutivité. Il existe désormais un paramètre d'optimisation pour la mise en cache des membres. Vous pouvez utiliser la mémoire cache des membres pour réduire les exigences mémoire pour les cubes comportant un nombre élevé de membres.
- Opérateurs et fonctions MDX supplémentaires :

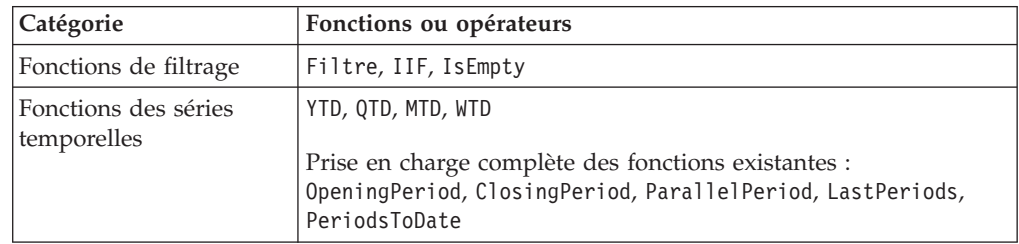

<span id="page-10-0"></span>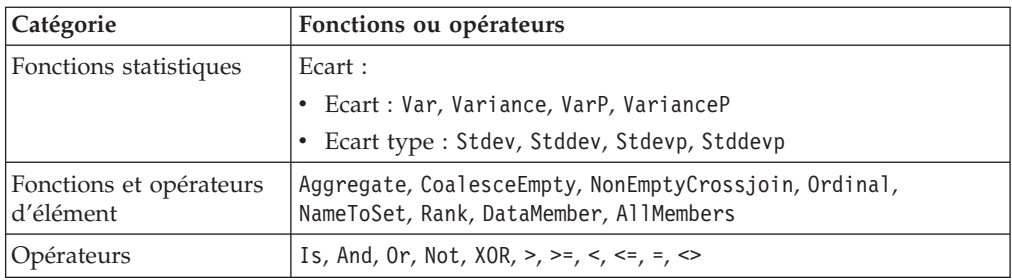

Pour plus d'informations, reportez-vous à la rubrique concernant la syntaxe MDX prise en charge dans le *guide d'administration de DB2 Alphablox Cube Server*.

### **Améliorations de l'exportation vers Excel**

Désormais, DB2 Alphablox exporte des données vers le format Excel natif à l'aide de macros et de modèles Excel. Lorsque les utilisateurs cliquent sur le bouton **Exporter dans Excel** dans l'interface utilisateur, ils peuvent choisir l'un des deux modèles mis à disposition ou n'utiliser aucun modèle.

- v Le modèle **Par défaut** exporte des données de la grille vers Excel puis génère le graphique en fonction des données de la grille. Etant donné que le graphique est généré à partir des données de la grille :
	- les modifications apportées aux données de la grille exportées entraînent la mise à jour automatique du graphique,
	- il se peut que le graphique généré dans Excel ne ressemble pas à celui qui figure dans DB2 Alphablox.
- v Le modèle **Utiliser les données du graphique** exporte les données du graphique dans une feuille de travail distincte à partir de la grille puis génère le graphique. Etant donné que le graphique est généré avec les données du graphique de DB2 Alphablox :
	- le graphique ressemble plus à celui qui figure dans DB2 Alphablox,
	- les données de la grille et les données du graphique ne sont pas liées. Les modifications apportées aux données de la grille exportées n'entraînent pas la mise à jour du graphique.
- v L'option **Aucun modèle** associe simplement le type MIME de la sortie à application/vnd.ms-excel. Ce type MIME déclenche le lancement de l'application Excel par le navigateur pour l'affichage de la page HTML. Cette option n'implique pas l'utilisation de macro ni de modèle Excel.

Les développeurs d'applications peuvent créer des modèles personnalisés reposant sur les propriétés que DB2 Alphablox exporte dans la feuille de travail Excel. Pour plus d'informations, consultez la rubrique relative à l'exportation de données vers Excel.

### **Améliorations de l'exportation vers un document PDF**

Cette édition offre aux utilisateurs un meilleur contrôle de l'agencement des rapports PDF générés. Désormais, les développeurs d'applications peuvent créer des rapports PDF sans session de navigateur.

#### **Meilleur contrôle de l'utilisateur sur l'agencement**

Lorsque les utilisateurs cliquent sur le bouton **Exporter dans PDF** dans l'interface utilisateur Blox, la boîte de dialogue **Créer un rapport PDF** s'ouvre et permet de

<span id="page-11-0"></span>spécifier l'agencement du rapport. Cette édition permet aux utilisateurs d'utiliser les paramètres généraux liés à l'orientation de la page, la taille de la page, le texte d'en-tête et le texte de bas de page, mais aussi :

- v d'ajuster les colonnes de données dans une grille sur plusieurs pages,
- de spécifier la hauteur et la largeur des graphiques.

Pour plus d'informations, consultez la rubrique relative aux ″options par défaut de l'interface utilisateur pour les rapports PDF″.

#### **Sauvegarde d'un rapport PDF sans session de navigateur**

Avant, il n'était pas possible de sauvegarder un rapport PDF si la page JSP n'était pas chargée dans un navigateur. Avec la nouvelle méthode writePDFToFile(), vous pouvez désormais appeler la page JSP dans votre code Java pour sauvegarder un rapport PDF directement dans un emplacement et sous un nom de fichier précis. Consultez la rubrique relative à la ″spécification des emplacements de stockage PDF et des noms de fichier″ pour plus d'informations.

### **Améliorations de l'API de représentation graphique**

Vous pouvez désormais créer des effets de feux de circulation en définissant des couleurs pour les séries de données en fonction de leurs valeurs dans l'API. Plusieurs nouveaux objets et API sont mis à disposition pour le contrôle de la légende du graphique, l'identification du point de données du graphique avec lequel interagit l'utilisateur et la création d'algorithmes de tendance personnalisés. Il existe également un nouveau type de graphique appelé graphique de contribution.

#### **Définition des couleurs pour les séries de données**

Vous pouvez désormais créer des effets de feux de circulation dans les graphiques et attirer l'attention des utilisateurs sur les données en définissant des couleurs spécifiques pour les séries de données en fonction de leurs valeurs. A l'instar de la fonction d'alerte cellulaire dans GridBlox, vous pouvez spécifier plusieurs valeurs de seuil et appliquer différentes couleurs aux séries de données selon les valeurs de seuil. Voir la rubrique concernant l'utilisation de couleurs pour les séries de graphiques pour la mise en évidence des données pour plus d'informations.

#### **Meilleur contrôle par programmation de la légende**

La nouvelle classe LegendItem a été ajoutée au module com.alphablox.blox.uimodel.core.chart.common pour que vous puissiez contrôler les éléments de la légende d'un graphique, notamment pour que vous puissiez indiquer les éléments de légende à afficher, leur ordre d'affichage, leurs couleurs et le texte associé. Voir la section relative à la ″définition des couleurs et des intitulés à afficher pour les éléments de légende″ dans la rubrique sur l'″utilisation de couleurs pour les séries de graphiques pour la mise en évidence des données″ pour plus d'informations.

#### **Nouvelles API permettant d'identifier le point de données associé aux interactions de l'utilisateur**

Vous pouvez désormais trouver plus d'informations sur le point de données du graphique avec lequel l'utilisateur interagit. Par exemple, vous pouvez écrire votre propre programme de contrôle pour DoubleClickEvent afin de savoir exactement

<span id="page-12-0"></span>quels sont les points de données figurant dans l'ensemble de résultats auxquels s'applique l'événement. De nouvelles méthodes ont été ajoutées à ChartBrixModel pour que vous puissiez extraire les membres de groupe uniques, les membres des séries et les membres des filtres pour le point de données.

#### **Algorithmes de tendance personnalisés**

Vous pouvez désormais implémenter votre propre algorithme de tendance. DB2 Alphablox met à disposition six types de tendance : linéaire, logarithmique, polynomiale, de puissance, exponentielle et moyenne mobile. Vous pouvez créer votre propre algorithme en étendant la classe AbstractTrendingAlgorithm. Il s'agit d'une amélioration de l'API uniquement ; les algorithmes personnalisés n'apparaissent pas dans la boîte de dialogue de sélection de la tendance. Voir l'attribut de balise ChartBlox ″trendLines″ pour plus d'informations.

#### **Graphiques de contribution**

Les graphiques de contribution ressemblent aux graphiques ″en cascade″. Ils permettent de visualiser deux séries de variables liées. Par exemple, si un produit est en promotion, vous pouvez savoir, avec le graphique de contribution, si cette offre spéciale a un ″effet bénéfique″ sur les ventes d'un produit associé du même rayon. Voir l'attribut de balise ChartBlox ″contribution″ pour plus d'informations.

### **Nouveau modèle FastForward pour la création de rapports relationnels**

DB2 Alphablox FastForward est un modèle de structure d'application conçu pour le développement, le déploiement et le partage rapides de vues analytiques personnalisées. Les administrateurs d'application peuvent créer et publier des rapports rapidement en sélectionnant des modèles de rapport et en configurant des paramètres de rapport puis en déployant la nouvelle application.

Cette édition comporte un nouveau modèle FastForward pour les données relationnelles utilisant ReportBlox. Désormais, vous pouvez créer facilement une application de création de rapports relationnels à l'aide de ce modèle exemple et de toutes ses caractéristiques intégrées, comme la sauvegarde et le partage faciles de vues de données personnelles et une navigation aisée. Ce modèle apparaît dans la liste déroulante des modèles de la page d'administration FastForward sous le nom **Rapport Blox exemple**.

### **Nouveau portlet Alphablox avec persistance des signets**

Cette édition met à disposition un nouveau portlet que vous pouvez utiliser sans le modifier. Il permet aux utilisateurs de :

- v changer de source de données de façon dynamique,
- v activer et désactiver la barre de menus et la barre d'outils.

Les utilisateurs peuvent interagir avec les données à l'aide de l'interface utilisateur Blox et créer des signets pour diverses vues de données. Les signets publics créés dans un portlet sont disponibles dans les autres instances du même portlet sur la page du portail. Cette fonction permet aux utilisateurs du portail de comparer différentes vues de données sans quitter la page.

Le fichier AlphabloxPortlets.war est disponible dans le répertoire <alphablox\_dir>/installableApps. Les administrateurs système peuvent installer ce fichier à l'aide de l'interface utilisateur d'administration de WebSphere Portal, créer des signets à partir de diverses vues de données et spécifier le signet de la vue de données par défaut lorsque le portlet est chargé par les utilisateurs du portail.

### <span id="page-13-0"></span>**Mise en cluster à haute disponibilité**

Cette version introduit la prise en charge de la mise en cluster à haute disponibilité. Ainsi, lorsque le noeud principal d'un cluster s'arrête normalement ou de façon intempestive, un autre noeud principal est sélectionné de manière dynamique dans les autres serveurs. Le cluster continuera à être opérationnel et disponible pour les utilisateurs.

### **Format d'affichage** ″**printer**″ **basé sur le modèle de l'interface utilisateur Blox**

Le format d'affichage ″printer″ (render=printer) génère une vue des données de blox qui est optimisée pour l'impression avec la fonctionnalité d'impression intégrée du navigateur. Dans cette édition, le format d'affichage ″printer″ a été modifié pour générer les vues en fonction du modèle d'interface utilisateur Blox sur lequel repose le client DHTML. Cela signifie que les vues de données du client DHTML sont conservées, y compris les agencements personnalisés tels que l'agencement ″papillon″ ou les écartements de grille.

Avec le format d'affichage ″printer″, les filtres de page sélectionnés sont convertis en liste incluant les noms des dimensions et les membres sélectionnés. La barre de menus et la barre d'outils ne sont toutefois pas incluses dans les vues générées.

#### **Prise en charge de langues supplémentaires**

DB2 Alphablox V8.4 propose la prise en charge du turc.

Liste des langues prises en charge :

- Allemand
- Anglais
- Arabe
- v Chinois Simplifié
- v Chinois Traditionnel
- Coréen
- Espagnol
- Français
- Grec
- Hébreu
- Hongrois
- Italien
- Japonais
- Polonais
- Portugais Brésil
- Russe
- Tchèque
- Turc

# <span id="page-14-0"></span>**Chapitre 2. Informations sur les mises à niveau et la migration**

Avant de mettre à niveau ou de migrer vos applications vers DB2 Alphablox V8.4, lisez les étapes de migration potentielles ci-dessous. Pour plus d'informations sur les mises à niveau, voir également le fichier readme sur le CD de DB2 Alphablox. Si vous procédez à la migration à partir d'une version antérieure à la version 8.3, veuillez consulter les informations relatives aux mises à niveau et à la migration disponibles sur le DB2 centre de [documentation](http://publib.boulder.ibm.com/infocenter/ablxhelp/8.3/index.jsp?topic=/com.ibm.db2.abx.rln.doc/concept/abx-c-relnotes-401.html) d'Alphablox version 8.3.

### **Modifications liées au référentiel**

- v Si vous utilisez une base de données pour votre référentiel et souhaitez prendre en charge plusieurs environnements locaux client lors de la mise à niveau vers la version 8.4, vérifiez que vous utilisez une base de données UTF-8. Si tel n'est pas le cas, des incidents peuvent survenir avec les caractères codés sur deux octets lorsque les utilisateurs créent des signets.
- v Si vous utilisez un référentiel reposant sur des fichiers et souhaitez prendre en charge plusieurs environnements locaux client lors de la mise à niveau vers la version 8.4, exécutez l'utilitaire NativeConverter.bat ou NativeConverter.sh figurant dans le répertoire <alphablox\_dir>/bin après la mise à niveau. Cet outil convertit votre référentiel en UTF-8 à partir d'un codage reposant sur les caractères. Consultez la rubrique relative à la ″migration d'un référentiel DB2 Alphablox pour la prise en charge de plusieurs environnements locaux″ du *guide d'installation*.

### **Microsoft SQL Server 2005 Analysis Services**

Si vous procédez à une mise à niveau vers SQL Server 2005 Analysis Services, consultez dans la liste ci-dessous les étapes de migration potentielles.

- v Vous devez installer MSXML, version 6 et SQL Server 2005 Analysis Services 9.0 OLE DB Provider, mis à disposition par Microsoft.
- Pour pouvoir vous connecter à Analysis Services dans SQL Server 2000 et SQL Server 2005, vous devez installer PivotTable Services 8.0 et Analysis Services 9.0 OLE DB Provider dans une configuration côte à côte.
- Si vous avez installé PivotTable Services 8.0 après Analysis Services 9.0 OLE DB Provider, vous devez démarrer la chaîne **Provider** avec MSOLAP.2 afin d'établir une connexion aux sources de données de SQL Server 2000 Analysis Services ou avec MSLOAP.3 pour établir une connexion aux sources de données SQL Server 2005 Analysis Services, pour les sources de données utilisant l'adaptateur OLE DB pour OLAP.
- v L'architecture de SQL Server 2005 Analysis Services a été mise à jour afin d'accepter des dimensions permettant de prendre réellement en charge plusieurs hiérarchies. La propriété HierarchyUniqueNameStyle des dimensions comportant plusieurs hiérarchies doit être associée à la valeur IncludeDimensionName. Elle permet à DB2 Alphablox de déterminer les dimensions devant être fusionnées en vue de la création d'une dimension logique autorisant l'utilisation de plusieurs hiérarchies.

#### **Modifications liées au modèle FastForward**

La structure d'application FastForward a été modifiée pour prendre en charge plusieurs environnements locaux. Vous devrez effectuer les étapes de migration suivantes pour vos applications existantes générées sur la base de modèles FastForward. Ces étapes impliquent la copie de nouvelles classes Java FastForward, la prise en charge des fichiers JSP et des bibliothèques de balises Blox dans votre application.

Lorsque vous avez procédé à la mise à niveau vers DB2 Alphablox version 8.4 :

- 1. Sauvegardez votre application.
- 2. Accédez au répertoire system/ApplicationStudio/FastForward de votre installation DB2 Alphablox.
- 3. Copiez les fichiers et les dossiers dans le répertoire FastForward, à l'exception de WEB-INF, dans le répertoire où votre installation est située.
- 4. Accédez au répertoire WEB-INF dans system/ApplicationStudio/FastForward.
- 5. Copiez les répertoires classes, src, ui, et tlds dans le répertoire WEB-INF de votre application.

**Important :** Si votre application FastForward a été modifiée de façon conséquente et que vous ne pouvez pas remplacer vos pages JSP, vous devez au minimum effectuer les étapes suivantes :

- 1. Sauvegardez votre application.
- 2. Accédez au répertoire system/ApplicationStudio/FastForward de votre installation DB2 Alphablox.
- 3. Copiez les fichiers apperror.jsp et error.jsp dans le répertoire de votre application.
- 4. Accédez au répertoire WEB-INF sous system/ApplicationStudio/FastForward.
- 5. Copiez les répertoires classes et src dans le répertoire WEB-INF de votre application.

Ces étapes ne modifieront que légèrement votre application, mais vous devrez peut-être effectuer des étapes supplémentaires en fonction du mode de personnalisation de votre code. Consultez le site Web [site](http://www.ibm.com/software/data/db2/alphablox/support.html) Web du support DB2 [Alphablox](http://www.ibm.com/software/data/db2/alphablox/support.html) pour accéder aux notes techniques associées.

#### **Modifications liées au développement d'applications générales**

- v Etant donné que l'affichage de l'interface utilisateur Blox dépend de l'environnement local du client, le code personnalisé définissant l'environnement local n'est plus nécessaire. La méthode setLocaleCode() a été supprimée dans cette édition ; vérifiez donc que vous ne l'utilisez plus et que vous ne vous servez plus de l'attribut de balise localeCode dans votre application.
- v L'outil Query Builder des éditions précédentes utilise une méthode qui a été supprimée dans cette édition. Lorsque vous procédez à une mise à niveau vers la version 8.4 et si vous rencontrez des erreurs lors du chargement de l'outil Query Builder, cela signifie que votre serveur d'applications utilise la version compilée précédente. Vous devez supprimer les fichiers temporaires de Query Builder du répertoire de travail temporaire du serveur d'applications. Le serveur d'applications devra recompiler les fichiers JSP pour la nouvelle version de Query Builder.

### **Modifications liées aux thèmes DHTML**

- v Les chaînes d'agencement du thème client DHTML sont obsolètes et ne sont plus appliquées par défaut. Pour continuer à les utiliser, vous devez les appliquer explicitement à l'aide de la méthode BloxModel.setApplyThemeLayout().
- La définition de style par défaut de certaines classes de thème CSS a été modifiée en vue de la prise en charge des langues bidirectionnelles. En principe, ces modifications ne devraient pas avoir d'impact sur vos applications. Si vous avez personnalisé la feuille de style, testez vos applications pour connaître l'impact des modifications.

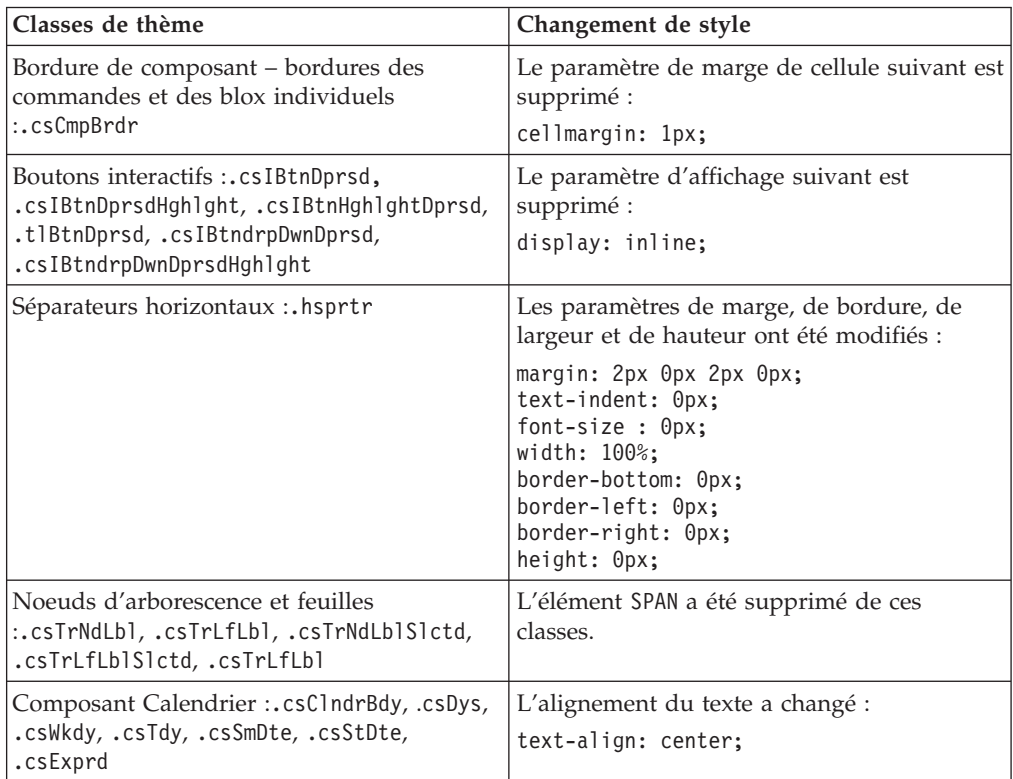

### **Modifications liées à DB2 Alphablox Cube Server**

Vous trouverez ci-dessous la liste des modifications qui sont appliquées lorsque vous ouvrez une définition de cube existante après la migration vers la version 8.4.

- v Les définitions de cube Cube Server sont migrées à partir des versions précédentes vers la version 8.4. La migration est nécessaire en raison des nouvelles caractéristiques de métadonnées des définitions de cube dans la version 8.4. La migration a lieu automatiquement à chaque fois que DB2 Alphablox lit la définition de cube. Si vous ouvrez une définition de cube pour l'éditer et que vous la sauvegardez, le cube migré est enregistré et il n'est plus nécessaire de procéder à sa migration. Après la migration, le numéro de version de la définition de cube est 3.0.
- Après la migration, chaque niveau comporte une ou plusieurs expressions de clé de niveau. L'une des expressions de clé de niveau est identique à l'expression de niveau. Il existe également une expression de clé de niveau pour chaque niveau d'ancêtre (chaque clé reposant sur un niveau d'ancêtre est associée à une expression qui est identique à l'expression de niveau de l'ancêtre). Si les

expressions de clé de niveau associées à chaque niveau après la migration ne définissent pas chaque membre de façon unique dans le niveau, le cube ne démarrera plus.

- v Après la migration, chaque dimension comporte un niveau 'Tous' ; toutefois, le nom de membre du niveau 'Tous' est vierge. Lorsque le nom de membre du niveau 'Tous' est vierge dans la définition de cube, Cube Server associe le nom de membre à 'Tous' et définit le nom de la dimension lorsque le cube démarre. Par exemple, une dimension appelée ″Produits″ comportera un membre de niveau 'Tous' appelé ″Tous produits″.
- v Après la migration, le type de toutes les dimensions est **Regular**. Il est conseillé de revoir les définitions de cube et de remplacer le type par **Time** pour les dimensions liées au temps.
- v Après la migration, le type de tous les niveaux est **Regular**. Révisez les types des niveaux, notamment pour les niveaux des dimensions Temps.
- v Après la migration, la mémoire cache du membre par défaut est désactivée. Dans ce cas, tous les membres de cube sont chargés en mémoire au démarrage du cube. Ce comportement était identique dans les éditions précédentes.

# <span id="page-18-0"></span>**Chapitre 3. Demandes d'amélioration traitées**

Les demandes d'amélioration suivantes ont été traitées dans les éditions ci-dessous :

- v 23060 Besoin d'une option permettant de désactiver le tri tout en conservant les indicateurs de tri dans l'interface utilisateur et les événements liés. Cette fonctionnalité est désormais implémentée. DataBlox dispose de la nouvelle propriété internalSortEnabled et des méthodes isInternalSortEnabled() et setInternalSortEnabled(). La valeur par défaut est true. Si cette propriété a pour valeur false, l'interface utilisateur Blox affiche les indicateurs de tri alors que le mécanisme de tri interne est désactivé.
- v 21752 Possibilité d'affichage de nombres formatés. Cette fonctionnalité est désormais implémentée. Le format des données dans l'interface utilisateur Blox repose sur le paramètre d'environnement local du navigateur.

# <span id="page-20-0"></span>**Chapitre 4. Incidents traités**

Les incidents signalés qui ont été résolus depuis DB2 Alphablox version 8.3 sont répertoriés dans les sections ci-après. Une remarque a été ajoutée à la fin de l'exposé du problème lorsque l'action corrective implique des comportements différents ou lorsque des informations supplémentaires sont fournies pour clarifier certains points.

### **Correctifs liés aux exemples et au plan de travail d'assemblage**

- v 23329 Les caractères codés sur deux octets qui apparaissent dans une pièce jointe de courrier électronique selon l'exemple de courrier électronique ne s'affichent pas correctement dans Internet Explorer (les courriers électroniques envoyés sous forme de documents HTML s'affichent correctement). Cet incident a été résolu.
	- **Remarque :** Lorsque le courrier électronique est envoyé sous forme de pièce jointe, il est affiché dans un navigateur plutôt que dans un afficheur de courrier électronique. Internet Explorer affiche une page en fonction du codage par défaut que l'utilisateur a spécifié. Bien que les pièces jointes de courrier électronique générées par DB2 Alphablox soient désormais explicitement associées au codage UTF-8, les utilisateurs doivent tout de même spécifier la sélection automatique du codage dans leur navigateur. Pour ce faire, dans Internet Explorer, sélectionnez **Affichage** → **Codage** puis **Sélection automatique**. Si le codage est celui d'une langue dont les caractères sont codés sur deux octets, les caractères de la pièce jointe ne s'afficheront toujours pas correctement.
- v 23102 Obtention de l'exception NullPointerException dans Query Builder à l'ouverture de dimensions fusionnées dans l'éditeur de calcul. Cet incident a été résolu.
- v 22013 Le paramètre Positionner avant de l'éditeur de calcul ne fonctionne pas si les noms des membres contiennent des deux-points ou des accolades. Cet incident a été résolu.

### **Correctifs liés aux graphiques**

- v 23324 La tranche ″autre″ des diagrammes à secteurs apparaît toujours en anglais au lieu de la langue appropriée. Cet incident a été résolu.
- v 23116 La définition du masque de mise en forme sur l'axe y1 (la propriété ChartBlox y1FormatMask) ne fonctionne pas dans les graphiques en cascade. Cet incident a été résolu.

### **Correctifs liés aux données**

- v 23136 La méthode generateQuery() génère une requête non valide avec la série chronologique dynamique dans les sources de données Essbase. Cet incident a été résolu.
- v 23112 Lorsque plusieurs cubes ont la même dimension et que la propriété selectableSlicerDimension a pour valeur la dimension dans un cube différent du premier, la méthode getSelectableSlicerDimension() renvoie toujours la dimension du premier cube. Cet incident a été résolu.

v 22620 – La méthode setProperty("hiddenMembers") ne fonctionne pas si le nom du membre comporte des virgules ou des points-virgules. Cet incident a été résolu.

### <span id="page-21-0"></span>**Correctifs liés à la grille**

- v 23099 Impossible de masquer plusieurs colonnes sélectionnées dans la grille comportant des données relationnelles. Cet incident survient uniquement avec les sources de données relationnelles et a été résolu.
- 22748 Les barres de défilement horizontale et verticale n'apparaissent pas toujours avec un GridBlox court lorsque l'espace de la grille est limité. Si les barres de défilement apparaissent, il n'est pas possible de faire défiler la fenêtre pour afficher la dernière ligne ou colonne. Cet incident a été résolu.
	- **Remarque :** Désormais, lorsque les zones réservées aux barres de défilement sont trop petites pour contenir à la fois les boutons de défilement et les barres de défilement, les boutons sont automatiquement supprimés pour que vous puissiez faire défiler la fenêtre pour afficher la dernière ligne ou colonne. Dans Firefox, à partir d'une certaine taille de grille, les lignes de données restent invisibles. Il s'agit d'une limitation de Firefox.

### **Correctifs généraux liés au client DHTML et aux composants d'interface utilisateur**

- v 23319 Le titre de la boîte de dialogue **Organiser les signets...** comporte des points d'interrogation en chinois simplifié. Cet incident a été résolu.
- v 23079 La sélection de l'option **Afficher tout** à partir d'une grille dont l'agencement est comprimé (<bloxui:compressLayout>) entraîne une exception ArrayIndexOutOfBounds. Cet incident a été résolu.
- v 23067 Génération de l'exception NullPointerException lorsque l'utilisateur clique deux fois sur OK dans la boîte de dialogue **Annuler l'historique** (après avoir sélectionné **Modifier** → **Historique** dans la barre de menus). Cet incident a été résolu.
- v 23014 Après la sélection de **Modifier** → **Sélectionner tout**, l'option de menu **Modifier** → **Copier** n'est pas disponible. Cet incident a été résolu.
- v 22920 L'appel de la méthode DHTML CheckBox.setStyle( new Style(true,false,false) ) ne définit pas le style du texte de titre situé à côté de la case à cocher. Cet incident a été résolu.
- v 22905 Dans les grilles, le comportement glisser-déposer en mode développer/réduire (expandCollapseMode="true") n'est pas cohérent. Cet incident a été résolu.

### **Correctifs liés à Alphablox Cube Server**

- v 23355 L'ajout d'un éminceur à la page PageBlox pour un cube Alphablox Cube Server contenant un membre calculé entraîne l'exception com.alphablox.util.NotFoundException. Cet incident a été résolu.
- v 23211 L'exploration vers le bas d'un cube relationnel génère une exception de dépassement de mémoire lorsque le résultat renvoyé dépasse les paramètres de nombre maximal de colonnes et de lignes qui sont spécifiés dans les pages d'administration de DB2 Alphablox. Cet incident a été résolu.
- <span id="page-22-0"></span>**Remarque :** DB2 Alphablox applique désormais les spécifications de nombre maximal de colonnes et de lignes avant de générer l'ensemble de résultats afin de réduire le risque d'épuisement de mémoire. Si la suppression est activée, les limites sont appliquées à la taille de l'ensemble de résultats *avant* la suppression de lignes ou de colonnes.
- v 23199 Si un nom de cube comporte certains caractères chinois, le cube n'est pas démarré automatiquement au démarrage du serveur. Cet incident a été résolu.

### **Correctifs liés à ReportBlox**

- 22933 La propriété PdfBlox logoSource ne fonctionne pas. Cet incident a été résolu.
	- **Remarque :** Lorsque vous spécifiez l'emplacement de l'image, vous pouvez indiquer un chemin absolu ou relatif. Le chemin absolu correspond au chemin d'accès à l'image dans le système de fichiers. Par exemple : logoSource="file:///C:\\alphablox\\webapps\\images\\logo.gif". Notez que vous devez doubler les barres obliques inverses dans le chemin (échappement). Le chemin relatif correspond à un chemin qui est relatif à votre installation DB2 Alphablox. Par exemple : logoSource="/repository/theme/logo.gif".

### **Correctifs liés à la plateforme**

- v 23342 Une fois que les paramètres d'une source de données existante ont été modifiés avec la commande set dans la console telnet sur le noeud principal, DB2 Alphablox ne peut pas se connecter à cette source de données à partir du noeud normal sans redémarrer le cluster. Cet incident a été résolu.
- 23316 Les caractères hébreux ne sont pas alignés à droite dans la grille. Cet incident a été résolu.
- v 23150, 23122 Lorsque le noeud principal d'un cluster s'arrête normalement ou de façon intempestive, les autres noeuds du cluster sont bloqués. Cet incident a été résolu.
- v 23082 L'utilisation de plusieurs balises Blox dans WebLogic 8.1.4 entraîne une exception java.lang.NullPointerException. Cet incident a été résolu.
- 22917, 22855 La suppression de PresentBlox avec bloxContext.deleteBlox() n'entraîne pas la suppression de son blox interne. Cet incident a été résolu.

**Remarque :** Cette méthode fonctionne également sur ReportBlox.

• 22904 – Lorsque DB2 Alphablox est installé derrière WebSphere Secure Sockets Layer (SSL), les utilisateurs reçoivent des erreurs signalant des problèmes de communication avec DB2 Alphablox. Cet incident a été résolu.

### **Correctifs liés à la documentation**

- 23336 Cell.getDoubleValue() n'a pas généré une exception java.lang.NumberFormatException comme indiqué. Cet incident a été résolu dans la documentation Javadoc. L'exception NumberFormatException n'est plus générée, mais est toujours déclarée à des fins de compatibilité amont.
- 23208 La propriété GridBlox rowHeadingsVisible="false" ne masque pas les en-têtes de ligne dans la grille. La documentation de cette propriété n'était pas

correcte. La propriété rowHeadingsVisible ne définit pas la visibilité des en-têtes de ligne, mais celle des noms des dimensions de ligne qui figurent au-dessus des en-têtes de ligne. Cet incident a été résolu.

v 22864 – Les informations de post-installation Microsoft IIS qui figurent dans le guide d'installation sont propres à Tomcat mais se trouvent dans la section relative à la post-installation générale pour IIS v6. Elles indiquent désormais qu'elles concernent Tomcat uniquement et que les utilisateurs doivent consulter leur documentation pour WebSphere et WebLogic.

# <span id="page-24-0"></span>**Chapitre 5. Problèmes connus et solutions**

Cette section décrit les problèmes de fonctionnement rencontrés avec DB2 Alphablox 8.4 et les applications associées. Lorsque cela est possible, une solution palliative est fournie. Indiquez le numéro de suivi DB2 Alphablox lorsque vous contactez le support technique de DB2 Alphablox pour obtenir des informations sur un problème particulier. Lorsque vous exécutez les applications DB2 Alphablox 8.4, il se peut que vous rencontriez des problèmes avec un serveur ou un navigateur Web particulier. IBM connaît certains de ces problèmes et peut, dans certains cas, vous fournir les solutions correspondantes. Certains incidents liés à Hyperion Essbase et à Microsoft Analysis Services peuvent également avoir une incidence sur vos applications. Pour plus de détails, voir [«Problèmes](#page-30-0) connus liés aux sources de données et solutions [correspondantes»,](#page-30-0) à la page 23.

### **Problèmes d'installation connus liés à Tomcat**

Cette section répertorie les problèmes connus (et les solutions correspondantes) liés aux installations effectuées sur Tomcat, dans DB2 Alphablox version V8.4.

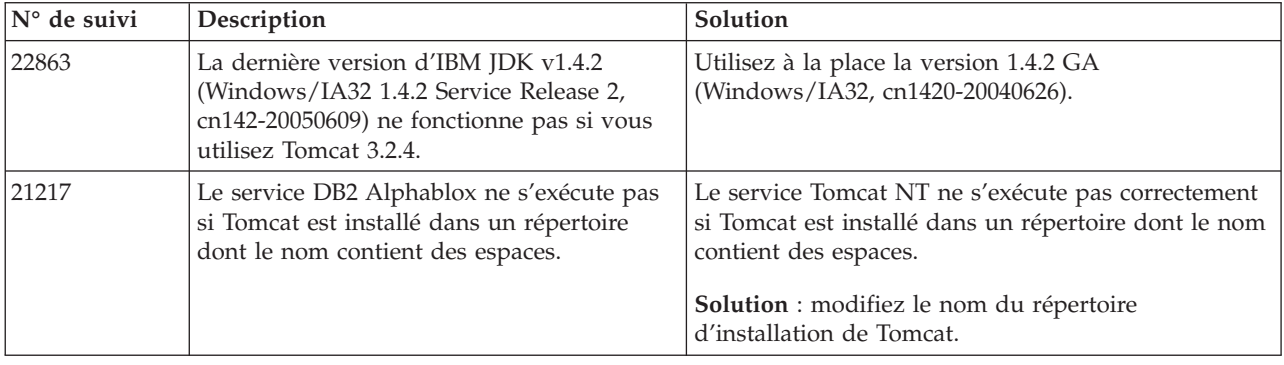

### **Incidents connus liés à l'installation de la documentation**

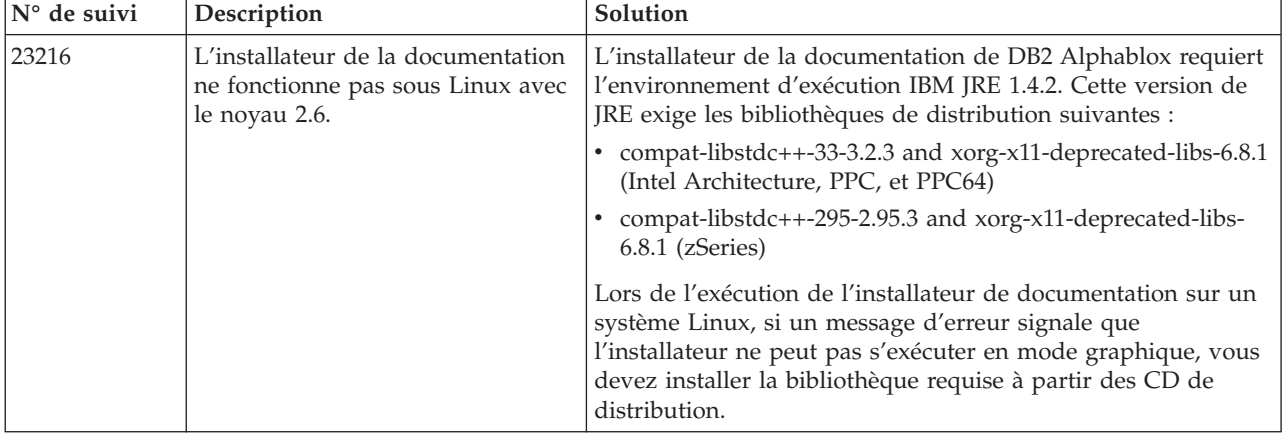

Cette section répertorie les problèmes connus liés à l'installateur de la documentation DB2 Alphablox et leurs solutions.

### <span id="page-25-0"></span>**Problèmes d'installation généraux**

**N°** de suivi **Description Solution Solution** 19134 Lorsque vous effectuez la mise à niveau d'Alphablox 4 ou 5 vers DB2 Alphablox dans le but d'utiliser le serveur d'applications WebSphere ou WebLogic, et que votre référentiel est actuellement une source de données de regroupement (pool) de connexions du serveur d'applications, DB2 Alphablox restaure le type de source de données normal (connexion non regroupée) une fois la mise à niveau effectuée. Lancez l'utilitaire de conversion du registre afin de réactiver l'utilisation d'une source de données de regroupement de connexions du serveur d'applications Web.

Cette section contient des remarques et répertorie les problèmes d'installation d'ordre général en rapport avec DB2 Alphablox version 8.4.

### **Problèmes connus liés aux plateformes**

Cette section décrit les incidents généraux liés aux plateformes et fournit un tableau répertoriant les problèmes connus et les solutions correspondantes pour DB2 Alphablox 8.4.

### **Interface utilisateur**

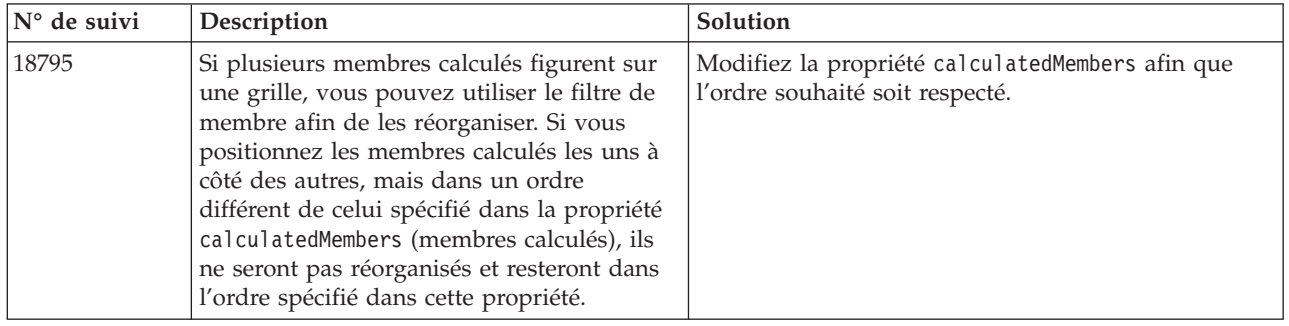

# **Représentation graphique**

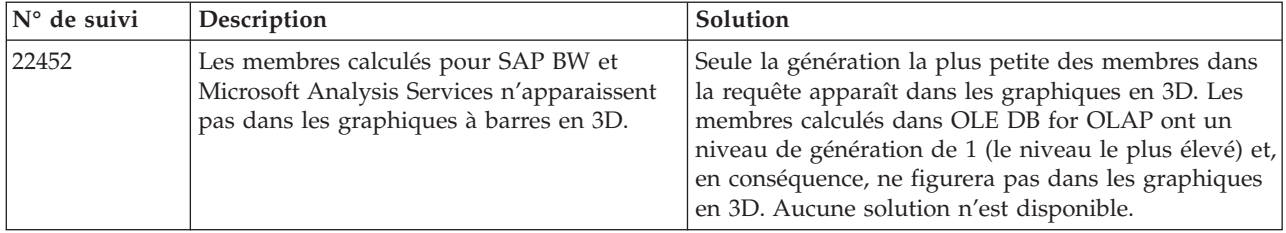

#### <span id="page-26-0"></span>**N°** de suivi **Description Solution Solution** 19355 L'affichage d'un GridBlox qui contient des cellules avec des commentaires issus de la collection Commentaires présentant plus de 10 dimensions échoue sur les sources de données UDB DB2. Identifiez les index qui peuvent être supprimés, c'est-à-dire ceux présentant plus de 10 dimensions. Vous pouvez également créer plusieurs collections de commentaires si votre application peut être divisée en fonction des dimensions auxquelles elle accède. 17873 Lorsque DB2 Alphablox est installé sous WebSphere ou WebLogic, si vous tentez d'enregistrer une collection Commentaires dans une source de données de regroupement (pool) de connexions Oracle fournie par le serveur d'applications, la collection Commentaires ne sera pas enregistrée correctement. Au lieu d'utiliser la source de données du regroupement (pool) de connexions fournie par le serveur d'application, connectez-vous à l'aide d'une source de données créée via les pages d'administration DB2 Alphablox (par exemple dans l'onglet d'administration -> Sources de données). 17200 Lorsque vous activez les commentaires dans un PresentBlox, si la balise imbriquée <blox:grid ... commentsEnabled="true" .../> apparaît à la suite de la balise <blox:data ...>, les commentaires ne seront pas activés correctement. Placez la balise <blox:grid ... commentsEnabled="true" .../> avant la balise <blox:data ...>.

# **CommentsBlox**

### **Gestionnaire de données et connexion aux données**

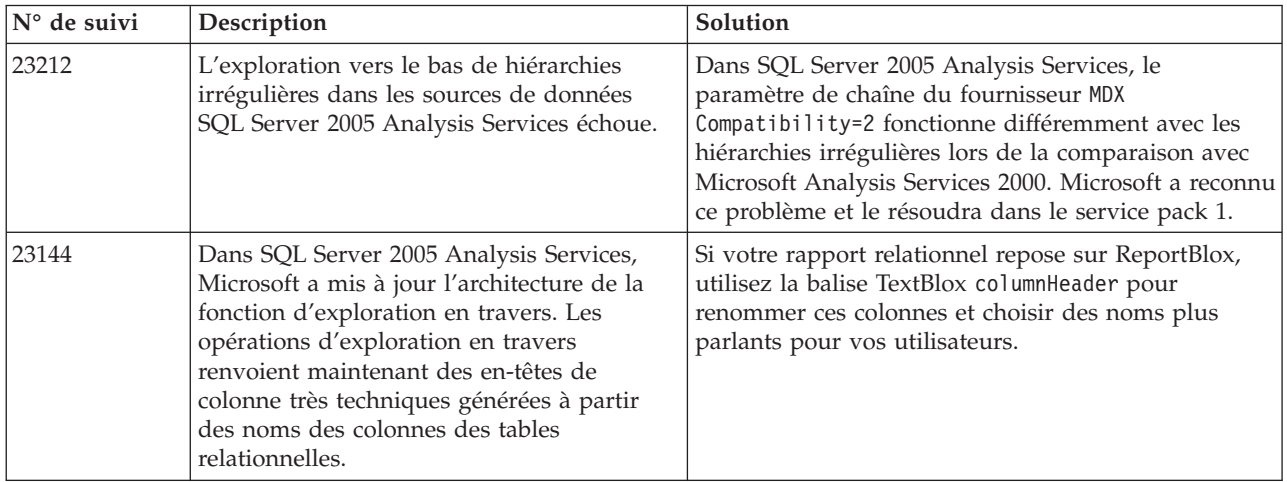

# **Client DHTML**

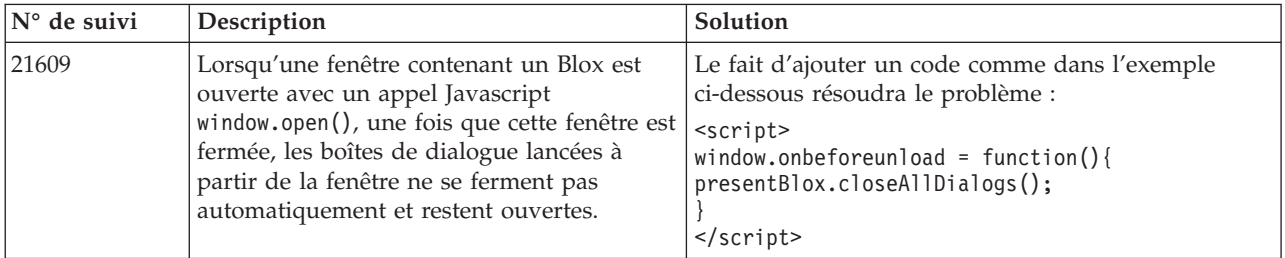

<span id="page-27-0"></span>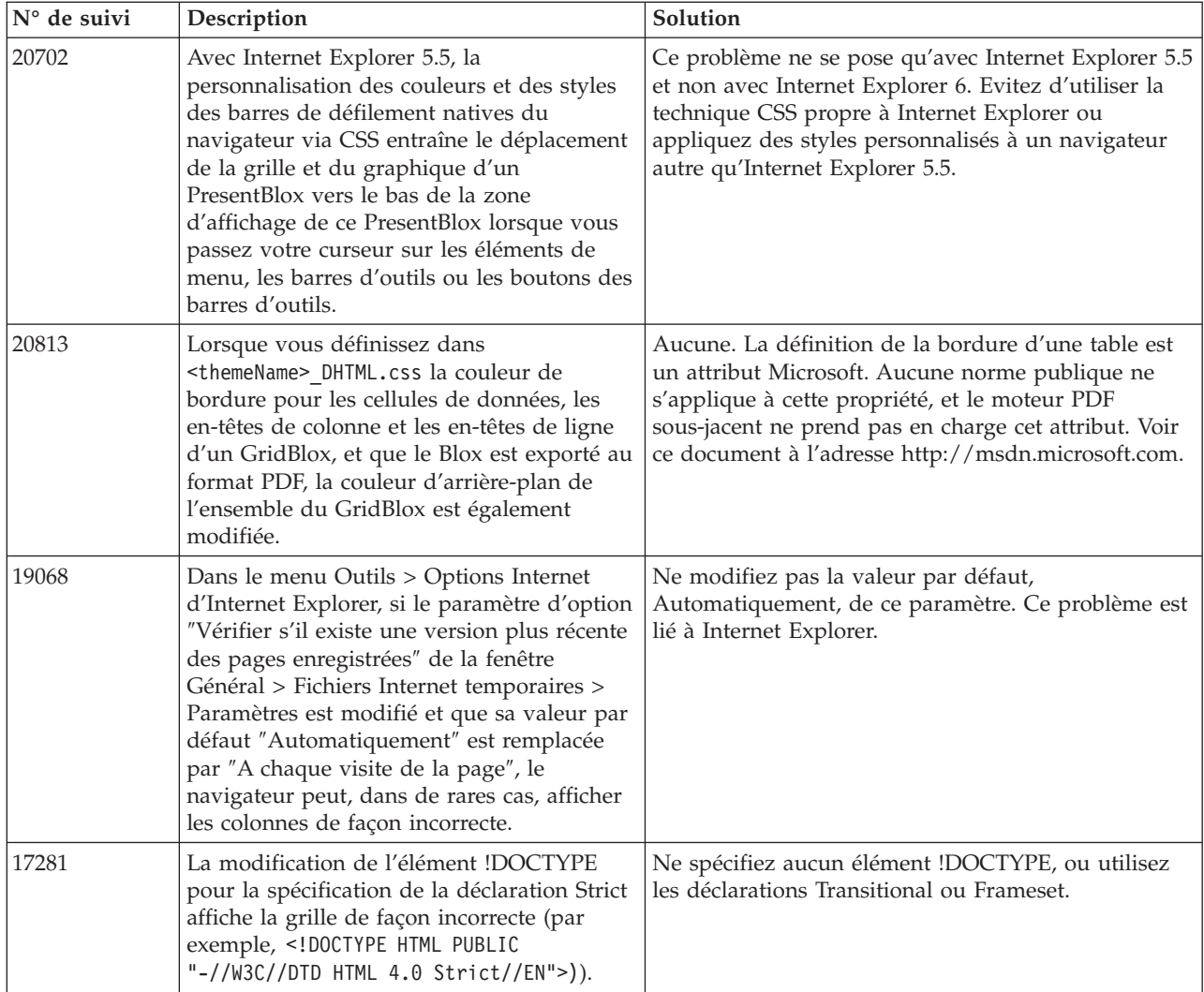

# **FastForward**

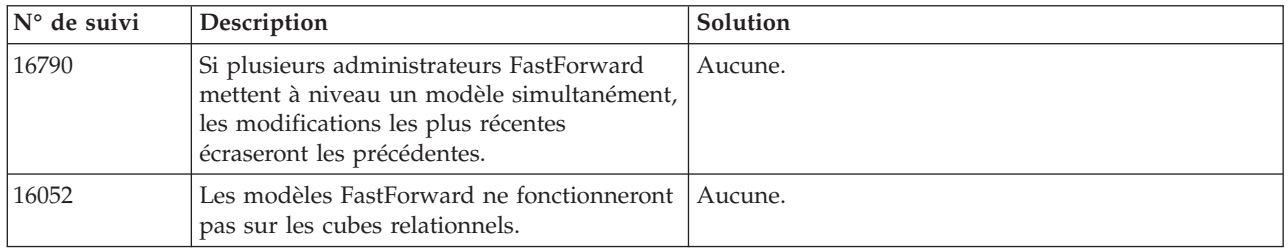

# **DB2 Alphablox Cube Server**

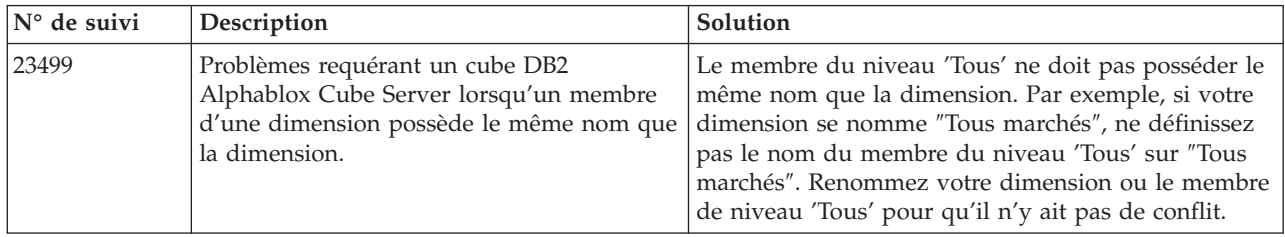

# **Création de rapports relationnels**

<span id="page-28-0"></span>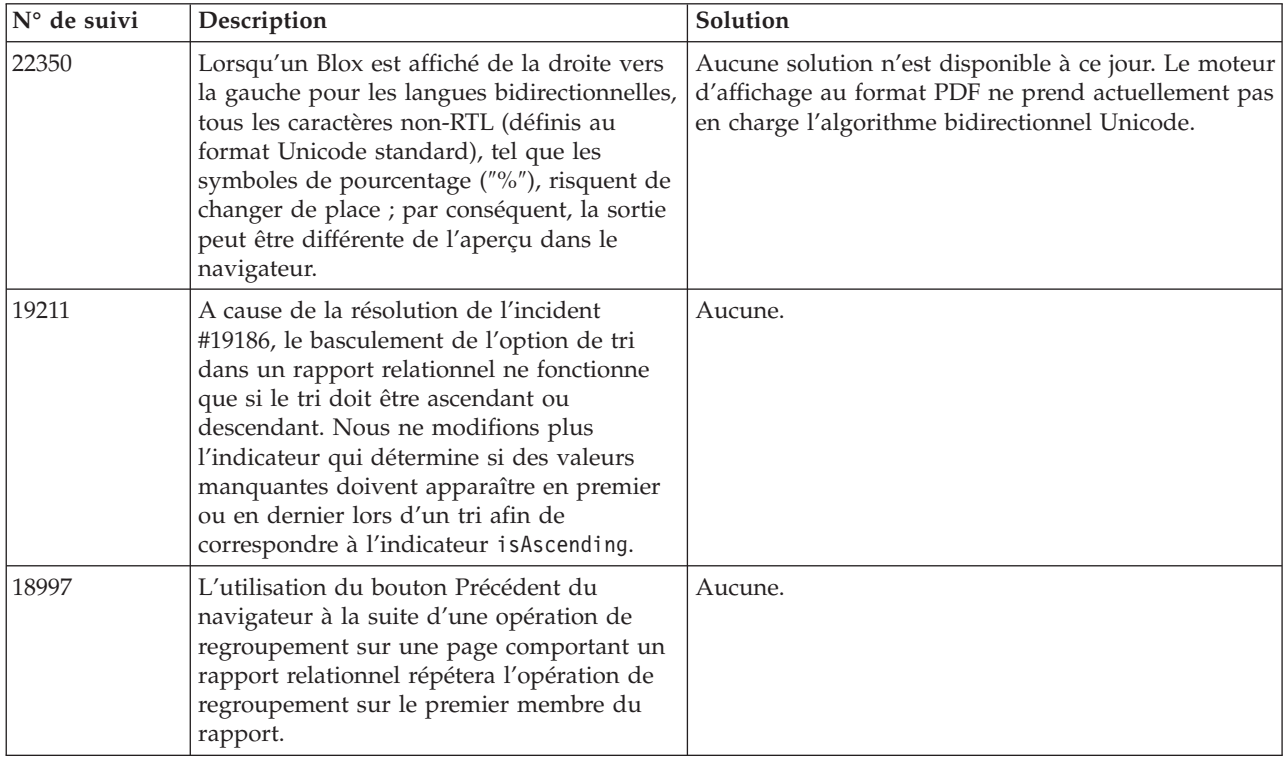

# **Affichage PDF**

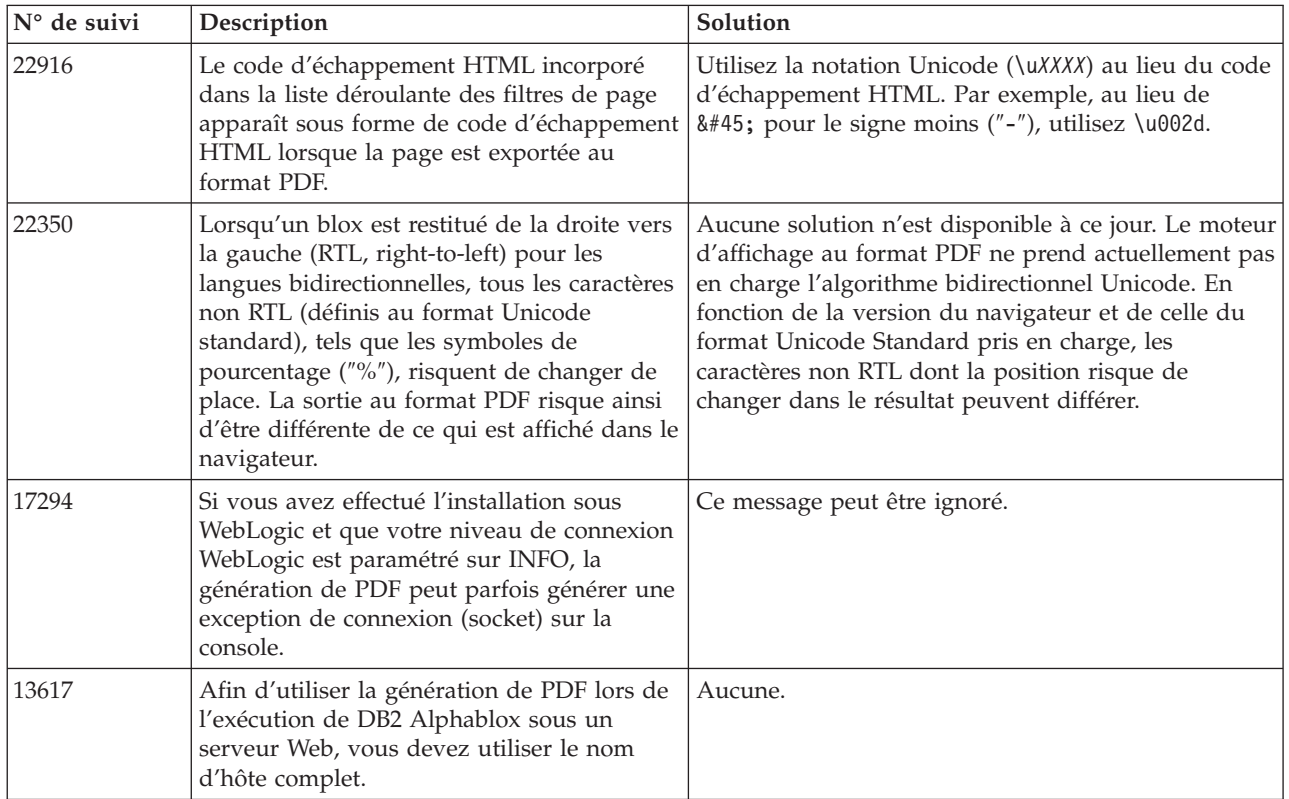

# **Programmation côté serveur**

<span id="page-29-0"></span>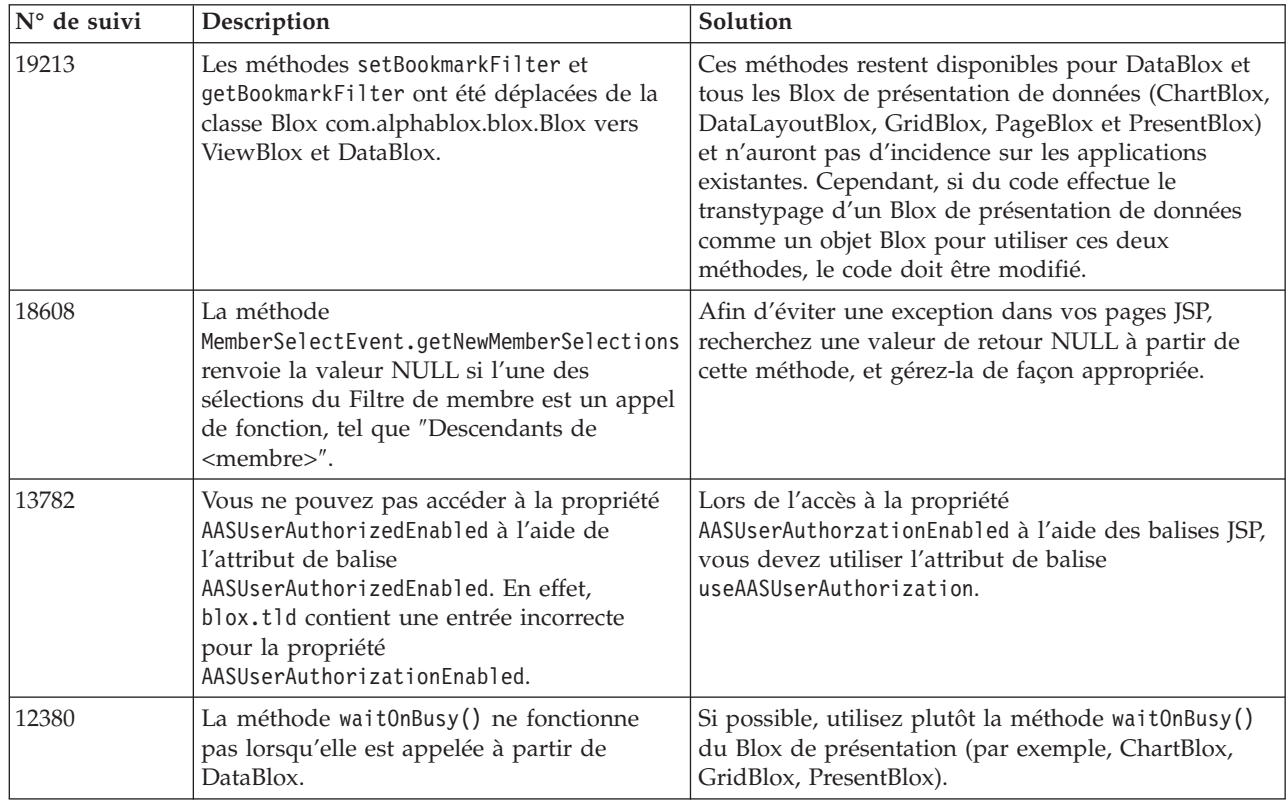

# **Console Telnet**

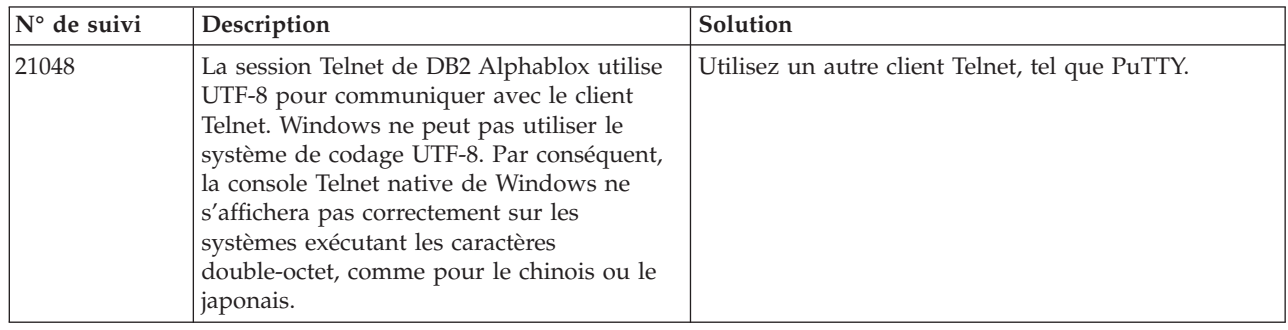

# **WebLogic**

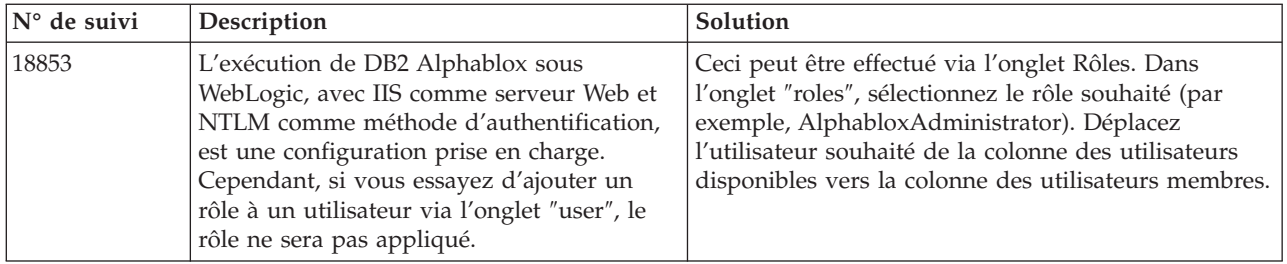

### **WebSphere**

<span id="page-30-0"></span>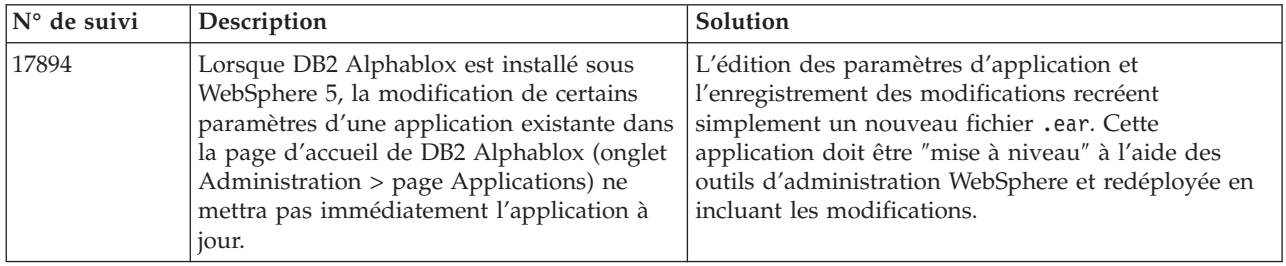

### **Informations générales sur DB2 Alphablox**

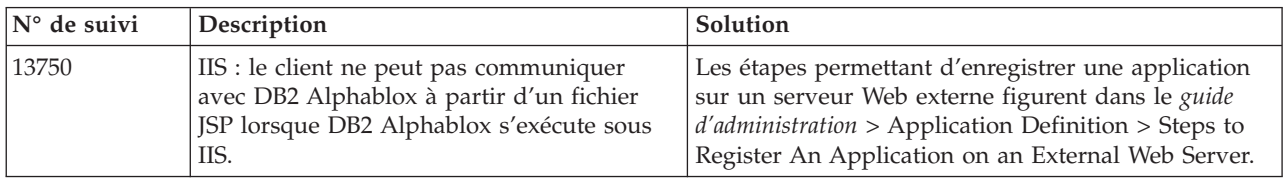

### **Problèmes connus liés aux sources de données et solutions correspondantes**

Cette section traite des problèmes connus liés à DB2 OLAP Server, Hyperion Essbase, et aux services OLAP de Microsoft qui ont une incidence sur DB2 Alphablox 8.4. Une liste des problèmes liés à DB2 OLAP Server et Hyperion Essbase est proposée, accompagnée, selon les cas, de détails, d'exemples et de solutions. Pour certains problèmes, les références de suivi sont fournies entre parenthèses, vous permettant ainsi de contacter le support technique dans le cas où vous souhaitez obtenir davantage d'informations. Les numéros de suivi DB2 Alphablox et Hyperion sont indiqués clairement, lorsqu'ils sont disponibles. Vous pouvez également accéder au site Web du support technique d'Hyperion afin d'obtenir plus de détails sur le dernier correctif Essbase.

### **Problèmes connus liés à DB2 OLAP Server et Hyperion Essbase**

Cette section répertorie les problème connus liés aux bases de données DB2 OLAP Server et Hyperion Essbase.

- Sur les systèmes AIX, la variable ESSLANG est toujours paramétrée sur English (anglais). Etant donné que ce paramètre doit correspondre à celui du serveur Essbase et qu'il est impossible d'obtenir cette information par programme, vous devez définir manuellement le paramètre local dans essbasesetup.sh avant de démarrer DB2 Alphablox. Le fichier essbasesetup.bat se trouve dans le répertoire <db2alphablox dir>/bin. Par exemple, pour définir le paramètre local sur la langue japonaise, vous devez paramétrer la variable ESSLANG sur Japanese\_Japan.JapanEUC@Binary, la chaîne de valeur étant formée de la manière suivante : <langue>\_<territoire>.<nom page de code>@<séquencetri>. Pour obtenir des détails sur la spécification des paramètres locaux, reportez-vous au guide d'administration propre à DB2 OLAP Server ou Hyperion Essbase.
- Lorsque vous vous connectez à Essbase via les Services de déploiement Essbase Hyperion (EES), les valeurs numériques sont renvoyées de façon incorrecte en tant que chaînes pour les rapports Essbase drillthrough natifs. Il s'agit d'un

<span id="page-31-0"></span>problème Hyperion. La solution est de contourner les Services de déploiement Essbase et de se connecter à Essbase en mode natif. (Incident Hyperion #370427, suivi DB2 Alphablox #18668)

- Si la valeur par défaut de la propriété SSLOGUNKNOWN du fichier de configuration d'Essbase essbase.cfg devient FALSE, l'extraction d'un signet risque d'afficher des membres qui n'existent plus dans une structure. Pour éviter ce problème, conservez la valeur par défaut, TRUE, de la propriété SSLOGUNKNOWN. DB2 Alphablox pourra ainsi détecter le problème et renvoyer le message d'erreur approprié. (Suivi DB2 Alphablox #17941).
- Si vous utilisez Query Builder afin de créer une requête dans une source de données Essbase à l'aide d'un nom de colonne résultante numérique (par exemple 400), une erreur relative à la colonne résultante sera renvoyée. La solution est d'affecter un nom qui ne soit pas numérique à la colonne résultante. (Suivi DB2 Alphablox #14491).
- v Lorsqu'une commande {RENAME} est utilisée pour un membre, l'interactivité de la grille est perdue (pas d'exploration vers le bas possible), les modifications apportées aux membres sur l'axe de page sont ignorées et les membres qui ont été renommés n'apparaissent pas dans le diagramme. (Suivi DB2 Alphablox #12591).
- v L'utilisation de la commande ORDERBY dans la spécification de rapport a pour effet le renvoi des membres dans une chaîne concaténée plutôt que le renvoi des membres discrets dans une liste, séparés par des virgules. Ceci entraîne une erreur. Incident Hyperion #120488.
- v L'utilisation de { PRINTROW "n" } avec les clauses de membre <PAGE dans la spécification de rapport génère une erreur. Incident Hyperion #183804.

### **Problèmes connus liés à Microsoft Analysis Services**

#### **Connexion à l'aide de chaînes de connexion spécifiques**

Un problème a été identifié lors de la connexion de DB2 Alphablox avec une source de données MSAS, lorsque la chaîne de connexion est définie comme dans l'exemple ci-dessous et que DB2 Alphablox est démarré en tant que service. MSOLAP;Execution Location=3;Client Cache Size=0;

Il faut modifier la zone Fournisseur située dans les pages d'administration d'Alphablox pour les définitions de sources de données MSAS. Il est recommandé de démarrer DB2 Alphablox en tant qu'application de console. Cependant, si vous devez le démarrer en tant que service, conformez-vous aux instructions suivantes. Pour que DB2 Alphablox puisse se connecter, vous devez modifier le compte de connexion qui démarre le service DB2 Alphablox ; sinon, une erreur de paramètre non valide est générée.

- 1. Dans le panneau de configuration, ouvrez le dossier Outils d'administration et sélectionnez Services.
- 2. Affichez les propriétés de votre service DB2 Alphablox.
- 3. Dans l'onglet Connexion, sélectionnez le bouton d'option **Ce compte**.
- 4. Sélectionnez un compte de domaine. Celui-ci doit disposer du paramètre de sécurité locale "Se connecter en tant que service". Si ce n'est pas le cas, ouvrez le dossier Outils d'administration du panneau de configuration, sélectionnez Stratégie de sécurité locale et attribuez à ce compte de domaine le privilège requis.

Cette opération permettra à DB2 Alphablox de se connecter à la source de données MSAS. Toutefois, le nom d'utilisateur et le mot de passe utilisés pour cette

connexion correspondront au compte de domaine mentionné précédemment. Cet incident est connu et en cours de résolution.

#### **Services OLAP et authentification**

Microsoft Analysis Services utilise l'authentification Windows. Pour utiliser l'authentification Windows dans les applications DB2 Alphablox qui accèdent à Microsoft SQL Server OLAP Services, les propriétés userName et password transmises par DB2 Alphablox à Microsoft OLAP Services doivent correspondre aux utilisateurs et aux mots de passe Windows.

Si DB2 Alphablox et Microsoft SQL Server OLAP Services se trouvent dans des domaines différents, ces derniers doivent être des domaines Windows sécurisés.

Pour davantage de détails sur la configuration des ordinateurs Windows afin d'accéder aux services OLAP et/ou à Analysis Services, voir le *guide d'administration*.

#### **Installation lorsqu'un utilisateur présente des paramètres locaux différents**

Si vous effectuez une installation sur un ordinateur dont les paramètres locaux diffèrent de ceux de l'utilisateur connecté, DB2 Alphablox ne pourra pas déterminer correctement si les composants MDAC sont installés. Si vous rencontrez ce problème, modifiez votre environnement local afin qu'il corresponde à celui de la machine. (Suivi DB2 Alphablox #13294)

### <span id="page-34-0"></span>**Chapitre 6. Fonctionnalités supprimées et prise en charge de plateformes**

Les fonctions obsolètes suivantes ont été supprimées dans cette édition :

- Java client,
- v le client des liens HTML (aussi appelé client léger),
- SmartCacheBlox,
- StatusBlox.
- SpreadsheetBlox,
- v l'option **Automatic Save Enabled** figurant dans la page de définition de l'application des pages d'administration de DB2 Alphablox.

Les plateformes suivantes ne sont plus prises en charge :

- Solaris 8.
- WebSphere Portal 5.1.0, 5.1.0.1
- AIX 5.1 (32 bits et 64 bits),
- SunOne (iPlanet) 4.1.

Avec la mise à disposition depuis la version 5 du client DHTML, dont la souplesse et l'extensibilité sont considérables, le client Java et le client léger sont désormais obsolètes et ont été supprimés dans cette édition. SmartCacheBlox et StatusBlox s'appliquent au client Java uniquement et ont également été supprimés. Pour une liste exhaustive des méthodes supprimées, voir «Méthodes Blox supprimées» et la liste des modifications d'API Blox (au format Javadoc).

#### **Méthodes Blox supprimées**

Les méthodes Blox qui s'appliquent uniquement à Java, à des liens ou à des clients HTML ont été supprimées. Elles sont organisées selon le blox auquel elles sont associées.

#### **Méthodes Blox générales pour AbstractBlox**

Les méthodes pour AbstractBlox ci-après ont été supprimées. Ces modifications s'appliquent également à AdminBlox, BookmarksBlox, CommentsBlox, ContainerBlox, DataBlox, RepositoryBlox, ResultSetBlox et StoredProceduresBlox car ils étendent AbstractBlox.

- getClassid(), setClassid()
- getCodebase(), setCodebase()
- getType(), setType()
- v isMayscriptEnabled(), setMayscriptEnabled()
- updateProperties()

#### **Méthodes Blox générales pour DataViewBlox**

Les méthodes pour DataViewBlox ci-après ont été supprimées. Ces modifications s'appliquent également à ChartBlox, DataLayoutBlox, GridBlox, MemberFilterBlox, PageBlox et PresentBlox car ils étendent DataViewBlox.

- getBorder(), setBorder()
- getBorderTitle(), setBorderTitle()
- getLocaleCode(), setLocaleCode()

#### **ChartBlox**

- v getChartFrameRectangle(), setChartFrameRectangle()
- getFootnoteRectangle(), setFootnoteRectangle()
- v getLegendRectangle(), setLegendRectangle()
- v getPieFrameRectangle(), setPieFrameRectangle()
- getSubtitle(), setSubtitle()
- v getSubtitleRectangle(), setSubtitleRectangle()
- getSubtitleStyle(), setSubtitleStyle()
- v getTitleRectangle(), setTitleRectangle()
- getToolbarPosition(), setToolbarPosition()
- isLegendWrapped(), setLegendWrapped()
- getWindowStyle(), setWindowStyle()

#### **DataBlox**

- getConsoleMessageLevel(), setConsoleMessageLevel()
- getControlStyle(), setControlStyle()
- getEventBookmarkDelete(), setEventBookmarkDelete()
- getEventBookmarkLoad(), setEventBookmarkLoad()
- getEventBookmarkRename(), setEventBookmarkRename()
- getEventBookmarkSave(), setEventBookmarkSave()
- getEventDrillDown(), setEventDrillDown()
- getEventDrillUp(), setToolbarFloatable()
- getEventError(), setEventError()
- getEventFilterChanged(), setEventFilterChanged()
- getEventHideOnly(), setEventHideOnly()
- getEventKeepOnly(), setEventKeepOnly()
- getEventPivot(), setEventPivot()
- v getEventRemoveOnly(), setEventRemoveOnly()
- getEventShowAll(), setEventShowAll()
- v getEventShowOnly(), setEventShowOnly()
- isThinApplet(), setThinApplet()

#### **DataLayoutBlox**

• getWindowStyle(), setWindowStyle()

#### **GridBlox**

- getCellBandingStyle(), setCellBandingStyle()
- v getCellMenuItemName(), setCellMenuItemName()
- getCellStyle(), setCellStyle()
- getColumnHeadingStyle(), setColumnHeadingStyle()
- v getDataColumnsPerPage(), getDataColumnsPerPage()
- getDataRowsPerPage(), setDataRowsPerPage()
- v getEventAddComments(), setEventAddComments()
- getEventCellMenuItem(), setEventCellMenuItem()
- getEventDisplayComments(), setEventDisplayComments()
- v getEventEditCellEnd(), setEventEditCellEnd()
- getEventEditCellStart(), setEventEditCellStart()
- getEventHeaderLink(), setEventHeaderLink()
- getEventHeaderMenuItem(), setEventHeaderMenuItem()
- v getEventMemberClick(), setEventMemberClick()
- getEventTriggerDrillThrough(), setEventTriggerDrillThrough()
- getGenerationStyle(), setGenerationStyle()
- v getHeadingStyle(), setHeadingStyle()
- v getRowHeadingStyle(), setRowHeadingStyle()
- v getToolbarPosition(), setToolbarPosition()
- isAlwaysShowLastColumn(), setAlwaysShowLastColumn()
- v isAlwaysShowLastRow(), setAlwaysShowLastRow()
- isHidePlusMinus(), setHidePlusMinus()
- isHtmlColumnHeadersWrapped(), setHtmlColumnHeadersWrapped()
- v isHtmlShowFullTable(), setHtmlShowFullTable()
- isPaginate(), setPaginate()
- v isToolbarFloatable(), setToolbarFloatable()

#### **PageBlox**

- getPagePanelType(), setPagePanelType()
- getToolbarPosition(), setToolbarPosition()

#### **PresentBlox**

- v getDataLayoutMaxWidth(), setDataLayoutMaxWidth()
- getToolbarPosition(), setToolbarPosition()
- getWindowStyle(), setWindowStyle()
- isIBarVisible(), setIBarVisible()
- v isToolbarFloatable(), setToolbarFloatable()

#### **RepositoryBlox**

- $\cdot$  delete3x()
- v getConsoleMessageLevel(), setConsoleMessageLevel()
- getUsersGroups()
- isThinApplet(), setThinApplet()
- $\cdot$  list $3x()$
- $load3x()$
- loadBytes $3x()$
- rename $3x()$
- save $3x()$
- search $3x()$

### **ToolbarBlox**

- getAppletList(), setAppletList()
- isButtonBordered(), setButtonBordered()

#### **FormPropertyLinkException pour FormBlox**

v getNestedException(), setNestedException()

### <span id="page-37-0"></span>**Méthodes liées au référentiel supprimées**

Cette section répertorie toutes les méthodes liées au référentiel qui ont été supprimées dans cette édition.

#### **com.alphablox.blox.repository.Application**

- isAutosave()
- isHtmlLinks()

#### **com.alphablox.blox.repository.Server**

- getClientBuildVersion()
- getClientIncrementVersion()
- getClientMajorVersion()
- getClientMinorVersion()
- getClientVersion()
- getMinimumClientBuildVersion()
- getMinimumClientIncrementVersion()
- getMinimumClientMajorVersion()
- getMinimumClientMinorVersion()
- getMinimumClientVersion()

### **Méthodes supprimées dans le modèle d'interface utilisateur Blox**

Cette section répertorie les méthodes du modèle d'interface utilisateur Blox (les modules com.alphablox.blox.uimodel.\*) qui ont été supprimées dans cette édition.

#### **BloxController**

- actionFileExportToPDF FOP()
- applyBorderTitle()
- applyToolbarFloatable()

#### **PageBrixController**

• applyPagePanelType()

### **Valeurs de zone de constante supprimées**

Les valeurs de zone de constante supprimées dans cette édition sont organisées selon le blox auquel elles sont associées. Les zones du modèle d'interface utilisateur Blox sont également répertoriées.

#### **AbstractBlox**

- RENDER HTML
- RENDER JAVA

### **RepositoryBlox**

v VISIBILITY\_PUBLIC (à la place, utilisez RepositoryBlox.VISIBILITY\_APPLICATION)

#### **Module de représentation graphique dans le modèle d'interface utilisateur Blox**

Axis:

• labelLayoutMap

#### BarDataSeries:

- barStyleMap
- v dataLabelPositionMap

#### ChartGrid:

- lineLayoutMap
- lineTypeMap

#### ChartFillPattern:

- $\cdot$  fillTypeMap
- imageModeMap

#### ChartLineSeries:

• lineTypeMap

#### ChartModelConstants:

- imageModeMap
- lineTypeMap

#### ChartRegionStyle:

- borderStyleMap
- imageModeMap

#### ChartSymbol:

- shapeMap
- styleMap

#### Dial:

- borderTypeMap
- ticPositonMap

#### DialNeedle:

• needleTypeMap

#### Legend:

- legendLayoutMap
- legendPositionMap

#### LineDataSeries:

• lineTypeMap

# <span id="page-40-0"></span>**Chapitre 7. API obsolètes**

Cette section répertorie les fonctions et les propriétés, méthodes, classes, interfaces et zones obsolètes qui ont été supprimées ainsi que les fonctions qui les remplacent.

Les API obsolètes sont prises en charge pendant un certain temps, mais elles ne font plus partie de la stratégie de développement du produit. IBM conseille de ne plus les utiliser dès que possible. Des messages d'avertissement apparaissent dans la console du navigateur à chaque fois que DB2 Alphablox détecte une API obsolète. Utilisez ces messages pour identifier les pages d'application nécessitant une modification.

Pour connaître la règle de cycle de vie du service de support logiciel IBM, consultez le site Web IBM Software Support Lifecycle à l'adresse [http://www.ibm.com/software/info/supportlifecycle/index.html.](http://www.ibm.com/software/info/supportlifecycle/index.html)

### **API obsolètes**

Le tableau ci-après répertorie les méthodes qui sont obsolètes dans cette édition.

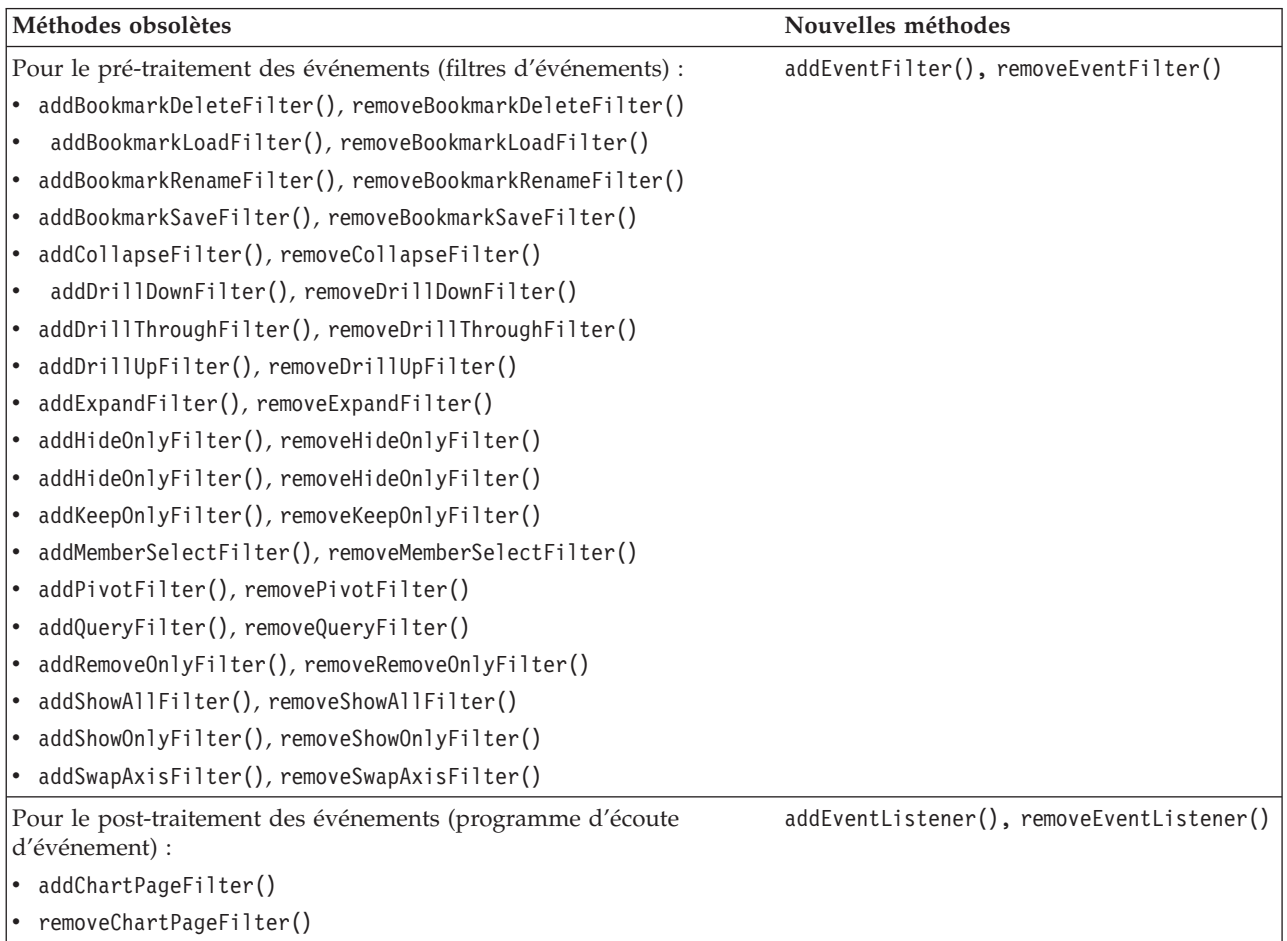

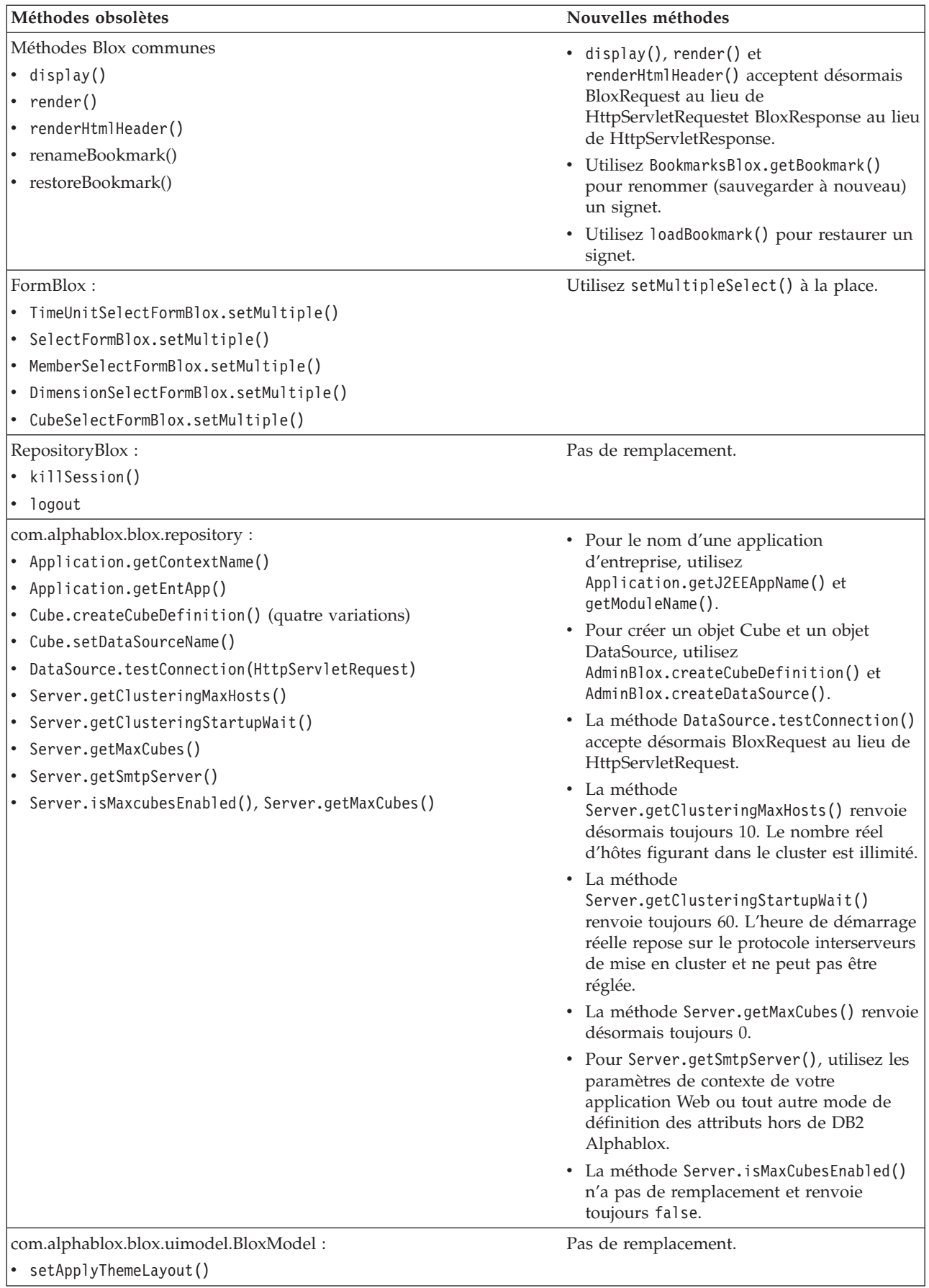

<span id="page-42-0"></span>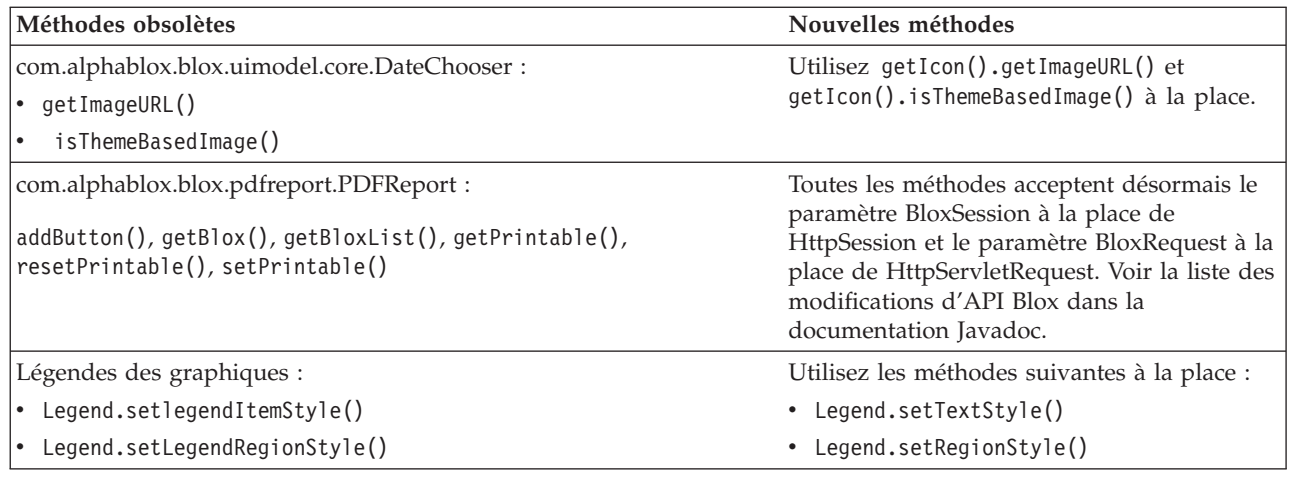

# **Zones obsolètes**

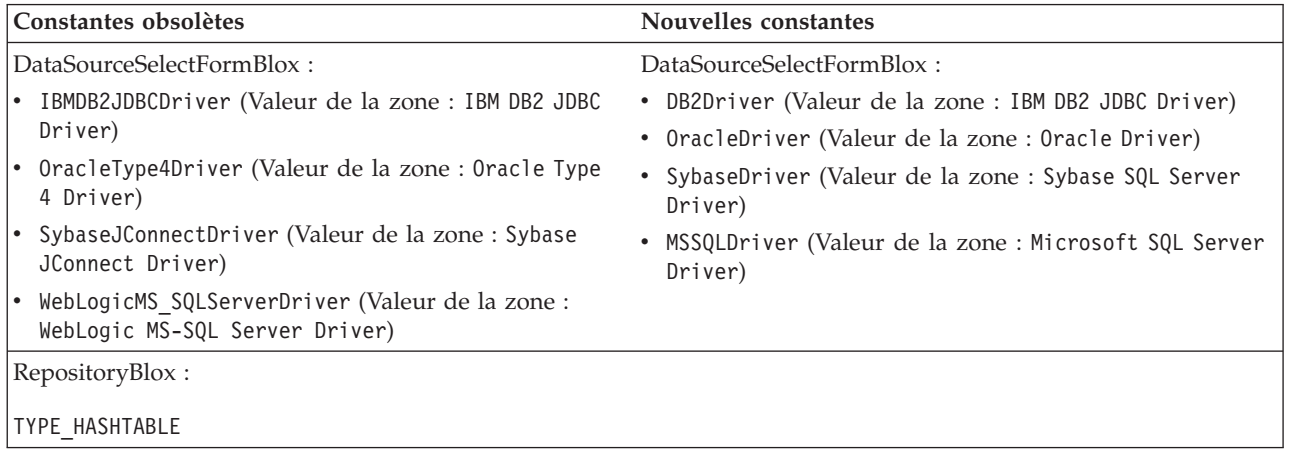

# **Constructeurs obsolètes**

Le tableau ci-après répertorie les constructeurs qui sont obsolètes dans cette édition.

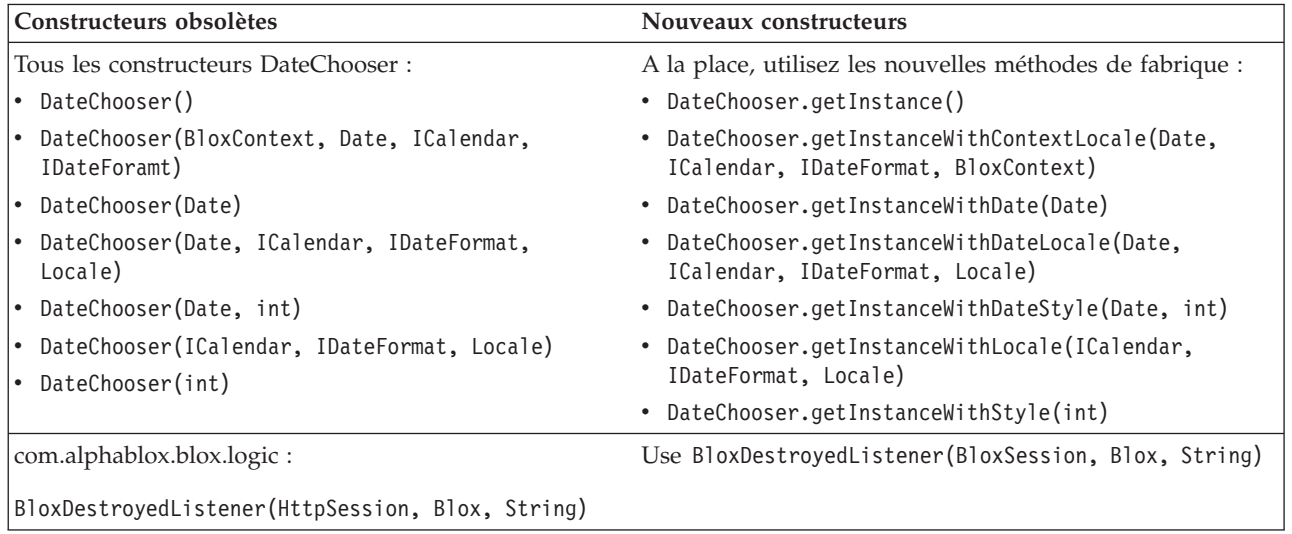

<span id="page-43-0"></span>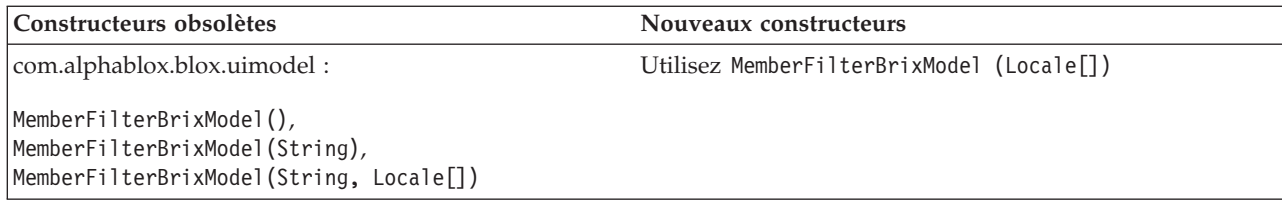

# **Classes obsolètes**

Le tableau ci-après indique la classe qui est obsolète dans cette édition.

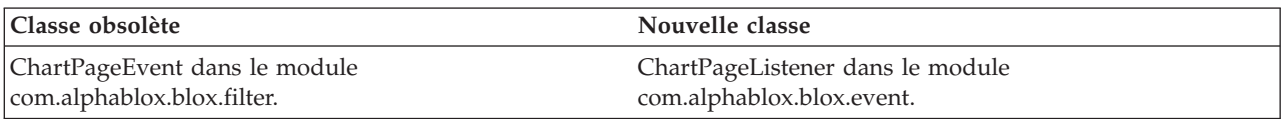

### **Interfaces obsolètes**

Le tableau ci-dessous indique l'interface qui est obsolète dans cette édition.

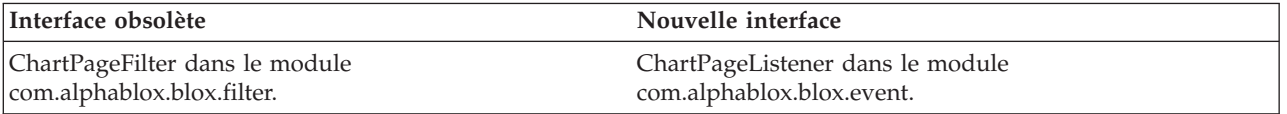

### <span id="page-44-0"></span>**Chapitre 8. Documentation**

IBM peut ajouter périodiquement des groupes de correctifs, ainsi que d'autres mises à jour, à la documentation DB2 Alphablox. Si vous accédez à la bibliothèque DB2 Alphablox, à l'adresse

[http://www.ibm.com/software/data/db2/alphablox/library.html,](http://www.ibm.com/software/data/db2/alphablox/library.html) vous serez toujours dirigé vers les informations les plus à jour comportant des liens supplémentaires vers les notes et les documentations techniques. Le centre de documentation DB2 Alphablox situé sur le site Web d'IBM à l'adresse <http://publib.boulder.ibm.com/infocenter/ablxhelp/8.3/index.jsp> est mis à jour plus souvent que la documentation papier ou PDF.

#### **Flexibilité des options d'installation**

Vous pouvez choisir d'afficher la documentation DB2 Alphablox à l'aide de l'option la mieux adaptée à vos besoins :

- v Pour vous assurer que la documentation consultée reste à jour, accédez à l'ensemble de la documentation directement à partir du centre de documentation DB2 Alphablox hébergé sur le site Web d'IBM. Par défaut, tous les liens associés au centre de documentation et à DB2 Alphablox Javadoc et contenus dans les pages d'administration, pointent vers le site Web d'IBM afin de fournir les informations les plus récentes.
- Pour limiter le trafic réseau à votre intranet, vous pouvez installer la documentation DB2 Alphablox sur un serveur unique de votre intranet. Le programme d'installation de la documentation DB2 Alphablox offre deux options :
	- L'option **Installation sous une installation DB2 Alphablox existante** vous permet d'installer la documentation sous une instance DB2 Alphablox existante. Si vous choisissez cette option, tous les liens associés au centre de documentation et à Javadoc et contenus dans les pages d'administration de DB2 Alphablox, seront modifiés automatiquement de manière à pointer vers cette version installée localement.
	- L'option **Installation comme centre de documentation autonome** vous permet d'installer la documentation n'importe où sans avoir à l'associer à une instance DB2 Alphablox existante. Vous pouvez ainsi accéder facilement à la documentation lors du développement d'applications sur les systèmes Windows. Si vous souhaitez que le lien du centre de documenttion contenu dans les pages d'administration de DB2 Alphablox pointe vers cette installation autonome, assurez-vous que le centre de documentation autonome est installé sur un serveur de l'intranet. Vous pouvez alors modifier le lien en suivant les instructions fournies dans [«Installation](#page-46-0) en tant que centre de [documentation](#page-46-0) autonome», à la page 39.
- **Remarque :** Pour pouvoir accéder au centre de documentation installé sur votre système local, vous devez d'abord le démarrer. Sur les systèmes Windows, utilisez les raccourcis créés. Sur les systèmes Linux et UNIX, exécutez le script IC\_start.sh. Les raccourcis et l'emplacement dans lequel les fichiers sont installés sont décrits dans [«Installation](#page-46-0) en tant que centre de [documentation](#page-46-0) autonome», à la page 39.

### <span id="page-45-0"></span>**Documents PDF**

Les informations du centre de documentation de DB2 Alphablox sont disponibles sous forme de fichiers PDF. Visitez la page de la bibliothèque DB2 Alphablox à l'adresse <http://www.ibm.com/software/data/db2/alphablox/library.html> pour obtenir les liens aux fichiers PDF et au centre de documentation. Les documents PDF se trouvent également sur le CD de DB2 Alphablox dans le répertoire documentation/pdf. Ils sont répartis dans les répertoires de langue appropriés si une version traduite est disponible. Ouvrez le répertoire correspondant à l'anglais (le dossier en\_US) pour consulter l'ensemble complet.

### **Installation sur une instance Alphablox existante**

Si vous choisissez l'option d'installation sous une installation Alphablox existante lorsque vous exécutez le programme d'installation de la documentation, tous les liens associés au centre de documentation et à Javadoc, et contenus dans les pages d'administration de DB2 Alphablox, sont modifiés automatiquement de manière à pointer vers la version installée.

| Composant                                                       | Emplacement                                                                   | Page d'entrée                                                                                            |
|-----------------------------------------------------------------|-------------------------------------------------------------------------------|----------------------------------------------------------------------------------------------------|
| Centre de<br>documentation                                      | <alphablox_dir>/InfoCenter</alphablox_dir>                                    | ic.html<br>(Pour lancer le<br>centre de<br>documentation,<br>exécutez<br>IC start.bat ou<br>IC start.sh) |
| Javadoc de<br>l'API Blox de<br>DB2 Alphablox                    | <alphablox_dir>/system/documentation/<br/>javadoc/blox</alphablox_dir>        | index.html                                                                                               |
| Liste des<br>modifications<br>d'API Blox                        | <alphablox_dir>/system/documentation/<br/>javadoc/blox</alphablox_dir>        | changes.html                                                                                             |
| Javadoc de<br>ll'API<br>FastForward                             | <alphablox_dir>/system/documentation/<br/>javadoc/fastforward</alphablox_dir> | index.html                                                                                               |
| Javadoc de<br>l'API de<br>création de<br>rapport<br>relationnel | <alphablox_dir>/system/documentation/<br/>javadoc/report</alphablox_dir>      | index.html                                                                                               |

*Tableau 1. Emplacement de la documentation lorsqu'elle est installée sur une instance Alphablox existante*

Si, pour une raison ou pour une autre, vous avez besoin de revenir au centre de documentation hébergé par IBM ou d'installer la documentation sur un système distinct, consultez [«Configuration](#page-47-0) des liens vers le centre de documentation et la [documentation](#page-47-0) Javadoc», à la page 40.

### <span id="page-46-0"></span>**Installation en tant que centre de documentation autonome**

Si vous choisissez l'option ″Installation comme centre de documentation autonome″ lorsque vous exécutez le programme d'installation de la documentation, le centre de documentation et Javadoc seront installés dans le répertoire indiqué. Vous pouvez ainsi installer la documentation sur un système différent de votre intranet ou accéder plus facilement à la documentation sur votre propre système de développement.

Sur les systèmes Windows, cette opération créera un groupe de programmes **Documentation en ligne IBM DB2 Alphablox** proposant les raccourcis suivants :

- v **Documentation**
	- **Centre de documentation**
	- **Démarrage du centre de documentation**
	- **Arrêt du centre de documentation**
- v **Javadoc**
	- **Interface API Blox**
	- **Liste des modifications d'API Blox**
	- **Interface API FastForward**
	- **Interface API de création de rapports relationnels**
- **Remarque :** Si vous décidez d'installer uniquement un sous-ensemble de la documentation ou de Javadoc, les raccourcis peuvent différer.
- **Remarque :** Sur les systèmes Linux ou UNIX, aucun raccourci n'est créé. Retrouvez dans le tableau suivant l'emplacement et la page d'entrée de chaque composant de la documentation.

*Tableau 2. Emplacement de la documentation pour une installation autonome*

| Composant                                | Emplacement                                                         | Page d'entrée                                                                                                    |
|------------------------------------------|---------------------------------------------------------------------|----------------------------------------------------------------------------------------------------|
| Centre de<br>documentation               | <alphablox_doc_install></alphablox_doc_install>                     | Pour lancer le<br>centre de<br>documentation,<br>exécutez<br>IC start.bat ou<br>IC start.sh.<br>Consultez les<br>remarques<br>ci-dessous pour<br>obtenir des<br>instructions sur la<br>méthode de<br>lancement du<br>centre de<br>documentation. |
| DB2 Alphablox<br>Blox API<br>Javadoc     | <alphablox doc="" install="">/javadoc/blox</alphablox>              | index.html                                                                                                    |
| Liste des<br>modifications<br>d'API Blox | <alphablox_doc_install>/javadoc/blox</alphablox_doc_install>        | changes.html                                                                                                    |
| FastForward<br>API Javadoc               | <alphablox_doc_install>/javadoc/fastforward</alphablox_doc_install> | index.html                                                                                                    |

<span id="page-47-0"></span>

| Composant                                                              | Emplacement                                              | Page d'entrée |
|------------------------------------------------------------------------|----------------------------------------------------------|---------------|
| Interface API<br>de création de<br>rapports<br>relationnels<br>Javadoc | <alphablox doc="" install="">/javadoc/report</alphablox> | index.html    |

*Tableau 2. Emplacement de la documentation pour une installation autonome (suite)*

**Remarque :** Pour lancer le centre de documentation :

- v Dans une fenêtre de navigateur, accédez à la page http://127.0.0.1:*numéro\_port*/help/index.jsp. Le numéro de port est spécifié au cours de l'installation. Si vous ne vous souvenez plus du numéro de port, vous pouvez le retrouver en ouvrant le fichier IC start.bat ou IC start.sh dans un éditeur de texte. Le numéro figurant après l'option -port correspond au numéro de port du centre de documentation.
- v Sur les systèmes Windows, vous pouvez également utiliser le raccourci **Centre de documentation** créé dans le groupe de programme **Documentation en ligne IBM DB2 Alphablox**.

Pour configurer votre instance DB2 Alphablox de manière à ce qu'elle pointe vers le centre de documentation autonome, voir «Configuration des liens vers le centre de documentation et la documentation Javadoc».

### **Configuration des liens vers le centre de documentation et la documentation Javadoc**

Vous pouvez modifier manuellement les fichiers suivants dans votre installation DB2 Alphablox de manière à ce qu'ils pointent vers l'emplacement d'installation de la documentation. Tous ces fichiers se trouvent dans le dossier <alphablox\_dir>/system/documentation/.

| Lien des pages d'administration                        | Pointe vers      |
|--------------------------------------------------------|------------------|
| Centre de documentation de DB2<br>Alphablox            | ic.html          |
| Javadoc de l'API Blox                                  | jdoc_blox.html   |
| Javadoc - Liste des modifications d'API<br><b>Blox</b> | jdoc_change.html |
| Javadoc de l'API FastForward                           | jdoc_ffwd.html   |
| Javadoc de l'API de création de rapport<br>relationnel | jdoc_report.html |

*Tableau 3. Fichiers à configurer afin de personnaliser les liens vers la documentation*

Dans ce même répertoire se trouvent deux autres versions de chaque page d'entrée. L'une pointe vers la version hébergée par IBM (\_hosted.html) et l'autre vers la version installée en local ( local.html).

### **Passage à la documentation hébergée par IBM**

Pour revenir à Javadoc et au centre de documentation hébergés par IBM, copiez la version hébergée de la page d'entrée dans le même répertoire que cette dernière et supprimez \_local du nom du fichier, comme l'illustre le tableau ci-dessous.

| Lien des pages<br>d'administration                                      | Copier ce fichier       | Vers le même emplacement<br>que |
|-------------------------------------------------------------------------|-------------------------|---------------------------------|
| Centre de documentation de<br>DB2 Alphablox                             | ic hosted.html          | ic.html                         |
| Documentation Javadoc de<br>l'API Blox                                  | jdoc_blox_hosted.html   | jdoc_blox.html                  |
| Docmuentation Javadoc -<br>Liste des modifications d'API<br><b>Blox</b> | jdoc_change_hosted.html | jdoc_change.html                |
| Documentation Javadoc de<br>l'API FastForward                           | jdoc_ffwd_hosted.html   | jdoc_ffwd.html                  |
| Documentation Javadoc de<br>l'API de création de rapport<br>relationnel | jdoc_report_hosted.html | jdoc_report.html                |

*Tableau 4. Fichiers à utiliser pour la documentation hébergée par IBM*

### **Passage à la documentation installée localement**

Pour revenir à la documentation installée dans une instance DB2 Alphablox existante, copiez la version \_local.html de la page d'entrée dans le même répertoire que cette dernière et supprimez \_local du nom du fichier comme l'illustre le tableau ci-dessous.

*Tableau 5. Fichiers utilisés pour la documentation installée sur une instance DB2 Alphablox existante*

| Lien des pages<br>d'administration                                      | Copier ce fichier      | Vers le même emplacement<br>que |
|-------------------------------------------------------------------------|------------------------|---------------------------------|
| Centre de documentation de<br>DB2 Alphablox                             | ic local.html          | ic.html                         |
| Javadoc de l'API Blox                                                   | jdoc_blox_local.html   | jdoc_blox.html                  |
| Docmuentation Javadoc -<br>Liste des modifications d'API<br><b>Blox</b> | jdoc_change_local.html | jdoc_change.html                |
| Documentation Javadoc de<br>l'API FastForward                           | jdoc_ffwd_local.html   | jdoc_ffwd.html                  |
| Documentation Javadoc de<br>l'API de création de rapport<br>relationnel | jdoc_report_local.html | jdoc_report.html                |

#### **Passage vers un centre de documentation autonome**

Si la documentation DB2 Alphablox est installée sur un autre serveur de l'intranet et que vous souhaitez configurer le lien des pages d'administration de DB2 Alphablox de manière à ce qu'il pointe vers cette installation, effectuez les opérations ci-dessous.

1. Copiez le fichier ic\_hosted.html vers l'emplacement du fichier ic.html.

2. Modifiez la valeur de l'URL dans la balise <meta> de la page afin d'effectuer un réacheminement : <meta http-equiv="REFRESH" content="0; URL=**http://***server:port***/help/index.jsp**">

# <span id="page-50-0"></span>**Chapitre 9. Accessibilité**

Les fonctions d'accessibilité permettent aux personnes présentant un handicap (mobilité ou vision limitée, par exemple) d'utiliser les logiciels sans difficulté. Parmi les fonctions d'accessibilité de DB2 Alphablox, citons les principales :

- v Les utilisateurs peuvent utiliser les raccourcis-clavier pour naviguer et effectuer des opérations d'analyse des données dans l'interface utilisateur Blox.
- v L'interface utilisateur Blox du client DHTML peut comporter un affichage très contrasté pour les utilisateurs présentant une vision limitée.
- v L'interface utilisateur Blox qui utilise un contraste élevé respecte la taille de police de l'affichage, définie dans les préférences du navigateur.
- v L'utilisateur peut se servir des raccourcis-clavier pour naviguer et effectuer des opérations dans les rapports relationnels créées à l'aide de ReportBlox.
- v Les utilisateurs disposant de droits d'administration peuvent utiliser les raccourcis-clavier pour naviguer dans les pages d'administration de DB2 Alphablox afin d'effectuer leurs tâches d'administration.
- v Le centre de documentation DB2 Alphablox est au format XHTML 1.0, et est donc pris en charge par la plupart des navigateurs.
- v Le centre de documentation DB2 Alphablox et l'aide en ligne de l'utilisateur respectent la taille de police d'affichage définie dans les préférences du navigateur.
- **Important :** Les fonctions d'accessibilité ne sont prises en charge que par Internet Explorer 6.0.

#### **Navigation au clavier**

Les utilisateurs de vos applications peuvent naviguer et interagir avec les données de l'interface utilisateur Blox par le seul biais du clavier. Ils peuvent utiliser des touches ou des combinaisons de touches pour effectuer des opérations réalisables également à l'aide d'une souris. Ces commandes au clavier sont généralement cohérentes avec les raccourcis Windows standard. La fonction de navigation au clavier est également prise en charge pour la création de rapports interactifs via ReportBlox. Pour plus d'informations, voir [«Raccourcis-clavier](#page-51-0) de l'interface [utilisateur](#page-51-0) Blox», à la page 44 et [«Raccourcis-clavier](#page-53-0) de l'interface utilisateur [ReportBlox»,](#page-53-0) à la page 46.

#### **Affichage adapté**

Le client DHTML permet aux utilisateurs de naviguer et d'effectuer des opérations d'analyse de données à l'aide de raccourcis-clavier dans Internet Explorer. Pour les utilisateurs présentant une vision limitée, l'interface utilisateur Blox peut être dotée d'un affichage à fort contraste et la taille de police définie dans le navigateur est respectée. Toujours pour les utilisateurs malvoyants, les développeurs d'applications peuvent définir l'affichage des applications à l'aide du thème de contraste élevé (theme=highcontrast). Cette opération peut être réalisée par le biais d'un profil utilisateur (une propriété utilisateur personnalisée, par exemple).

### <span id="page-51-0"></span>**Compatibilité avec les technologies d'assistance**

Vous pouvez utiliser des logiciels de lecture d'écran, ainsi que d'autres technologies d'assistance, pour lire les données contenues dans l'interface utilisateur Blox ou dans un rapport relationnel.

#### **Accessibilité de la documentation**

Le centre de documentation DB2 Alphablox est au format XHTML 1.0 et est donc pris en charge par la plupart des navigateurs Web. XHTML vous permet d'afficher la documentation selon les préférences d'affichage définies dans votre navigateur. Vous pouvez également utiliser des logiciels de lecture d'écran, ainsi que d'autres technologies d'assistance.

#### **Limites**

La prise en charge des fonctions d'accessibilité dans l'interface utilisateur Blox présente les limites suivantes :

- v Les raccourcis-clavier permettant de naviguer dans l'interface utilisateur Blox ne sont pris en charge que par les navigateurs Internet Explorer 6.
- v Le composant graphique(Chart) n'est pas accessible par le clavier. Il est recommandé, pour les personnes présentant un handicap, de supprimer le composant graphique d'un PresentBlox (chartAvailable = "false") ou de n'utiliser que le composant de grille.
- v Le composant de barre d'outils, ainsi que les boutons de la barre d'outils, ne sont pas accessibles par le biais du clavier. Il est recommandé, pour les personnes handicapées, de masquer la barre d'outils (toolbarVisible="false"). Etant donné que les boutons de la barre d'outils correspondent à des sous-ensembles des fonctions disponibles dans la barre de menus, aucune fonctionnalité n'est perdue lorsque vous masquez la barre d'outils.

Pour plus d'informations, reportez-vous à la rubrique consacrée à la création d'une application accessible, dans le *guide du développeur*.

### **Raccourcis-clavier de l'interface utilisateur Blox**

Les commandes au clavier utilisées pour naviguer au sein de l'interface utilisateur Blox et interagir avec les données sont généralement cohérentes avec les raccourcis-clavier Windows standard. Prenez connaissance des informations suivantes :

- Les raccourcis-clavier ne sont pris en charge que par les navigateurs Internet Explorer.
- v Les raccourcis-clavier permettant la navigation au sein du composant graphique (Chart) ne sont pas pris en charge.

L'interface utilisateur Blox est généralement composée de certains éléments d'interface utilisateur, tels que la grille et le graphique qui permettent de présenter les données, et de commandes utilisateur, telles que les barres de menu, les listes déroulantes ou les boutons. Les commandes utilisateur vous permettent d'effectuer des opérations d'analyse des données. Les raccourcis-clavier les plus fréquemment utilisés dans l'interface utilisateur Blox sont les suivants :

| <b>Action</b>                                                                                           | Raccourci                                                                                                    |
|----------------------------------------------------------------------------------------------------|----------------------------------------------------------------------------------------------------|
| Pour passer à l'ensemble de commandes<br>utilisateur/au composant précédent ou<br>suivant               | Utilisez les touches Tab et Maj+Tab pour<br>vous déplacer respectivement vers l'avant et<br>l'arrière.                                                                                                |
|                                                                                                    | Par exemple, lorsque vous utilisez la touche<br>Tab dans un PresentBlox, vous passez de la<br>barre des menus au filtre de page, puis au<br>panneau d'agencement des données et enfin<br>à la grille. |
| Pour passer à l'élément précédent ou suivant<br>dans un ensemble de commandes                           | Utilisez les touches fléchées pour accéder<br>aux différents éléments de menu d'une barre<br>de menus, aux cellules de données d'une<br>grille ou aux boutons d'option d'un<br>ensemble de commandes. |
| Pour sélectionner et désélectionner un<br>bouton d'option ou une case à cocher                          | Utilisez la barre d'espace.                                                                                                    |
| Pour sélectionner un bouton et cliquer<br>dessus                                                        | Utilisez les touches Tab et Maj+Tab pour<br>passer au bouton précédent ou suivant.                                                                                                    |
|                                                                                                    | Appuyez sur Entrée pour simuler l'action<br>impliquée par le bouton sélectionné.                                                                                                    |
|                                                                                                    | Appuyez sur Echap pour annuler<br>l'opération.                                                                                                    |
| Pour exécuter l'élément de menu ou le<br>bouton sélectionné (ce qui revient à cliquer<br>sur un bouton) | Utilisez la touche Entrée ou la barre<br>d'espace.                                                                                                    |
| Pour sélectionner un élément dans un menu<br>actif à l'aide de caractères mnémoniques                   | Appuyez sur la lettre soulignée dans<br>l'élément de menu pour sélectionner cet<br>élément.                                                                                                    |
| Pour accéder à la barre de menus au sein<br>d'un Blox                                                   | Appuyez sur Ctrl+Alt+M.                                                                                                    |

*Tableau 6. Raccourcis-clavier pour les opérations de base*

*Tableau 7. Navigation et analyse de données dans une grille*

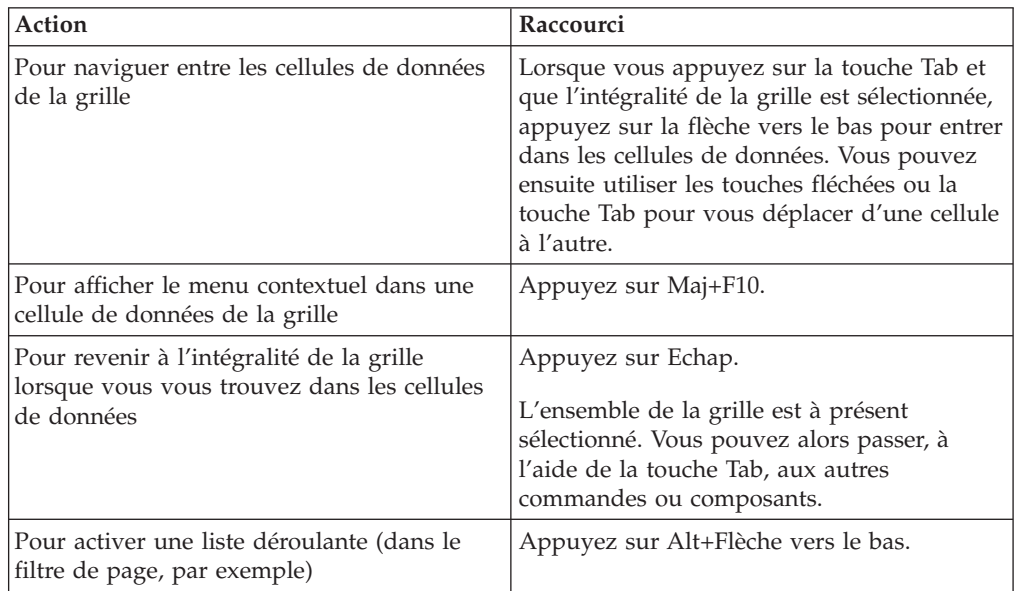

<span id="page-53-0"></span>*Tableau 7. Navigation et analyse de données dans une grille (suite)*

| Action                                                | Raccourci               |
|-------------------------------------------------------|-------------------------|
| Pour accéder à la barre de menus au sein<br>d'un Blox | Appuyez sur Ctrl+Alt+M. |

*Tableau 8. Navigation dans une arborescence*

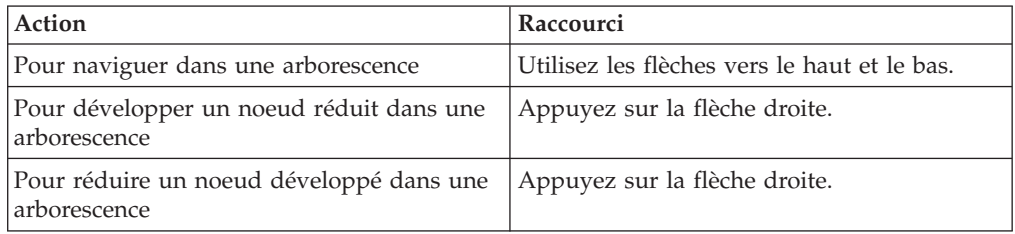

**Remarque :** Lorsque vous utilisez un logiciel de lecture d'écran, ce logiciel prend la main sur le clavier ; aussi les raccourcis décrits dans la présente rubrique risquent-ils de ne pas s'appliquer.

### **Raccourcis-clavier de l'interface utilisateur ReportBlox**

Les commandes au clavier utilisées pour naviguer au sein de l'interface utilisateur ReportBlox et interagir avec les données sont généralement cohérentes avec les raccourcis-clavier Windows standard. Retrouvez dans les tableaux suivants les raccourcis-clavier permettant d'utiliser les menus contextuels interactifs de ReportBlox et d'appliquer un style à un rapport via la boîte de dialogue Style de rapport.

| Action                                                                                                    | Raccourci                                                                                                    |
|----------------------------------------------------------------------------------------------------|----------------------------------------------------------------------------------------------------|
| Pour passer du menu d'en-tête de<br>groupe/colonne précédent ou suivant, ou<br>pour passer au menu contextuel global du<br>groupe | Utilisez les touches Tab et Maj+Tab.<br>Le menu contextuel s'affiche<br>automatiquement lorsque vous accédez, à<br>l'aide de la touche Tab, à la zone sensible. |
| Pour sélectionner un élément de menu                                                                                              | Utilisez les touches fléchées pour vous<br>déplacer vers l'élément souhaité, puis<br>appuyez sur Entrée.                                                        |

*Tableau 9. Raccourcis-clavier de base pour les menus interactifs du ReportBlox*

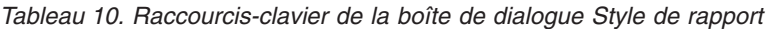

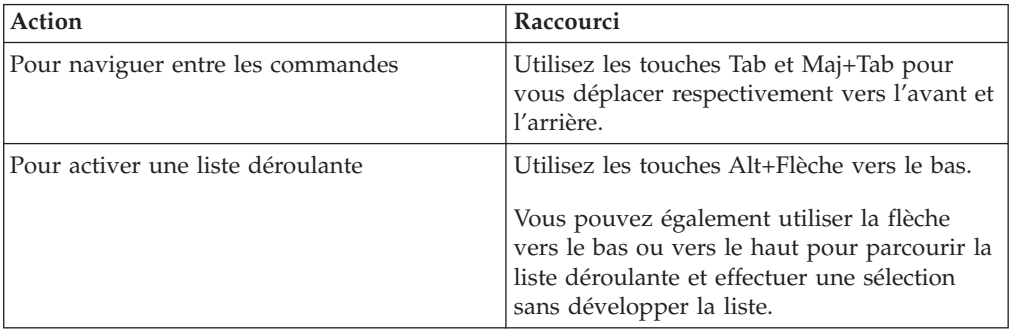

| Action                                                                         | Raccourci                                                                                                    |
|--------------------------------------------------------------------------------|----------------------------------------------------------------------------------------------------|
| Pour sélectionner un élément dans une liste<br>déroulante                      | Utilisez les flèches vers le haut ou vers le<br>bas pour accéder à l'élément souhaité.<br>Appuyez sur Entrée ou sur Tab pour établir<br>la sélection et vous déplacer vers la<br>commande suivante. |
| Pour sélectionner et désélectionner un<br>bouton d'option ou une case à cocher | Utilisez la barre d'espace.                                                                                                    |
| Pour appliquer des modifications                                               | Appuyez sur Entrée.                                                                                                    |
| Pour annuler une opération                                                     | Appuyez sur Echap.                                                                                                    |

*Tableau 10. Raccourcis-clavier de la boîte de dialogue Style de rapport (suite)*

- **Remarque :** Les raccourcis-clavier ne sont pris en charge que par les navigateurs Internet Explorer.
- **Remarque :** Lorsque vous utilisez un logiciel de lecture d'écran, ce logiciel prend la main sur le clavier ; aussi les raccourcis décrits dans la présente rubrique risquent-ils de ne pas s'appliquer.

### <span id="page-56-0"></span>**Remarques**

Le présent document peut contenir des informations ou des références concernant certains produits, logiciels ou services IBM non annoncés dans ce pays. Pour plus de détails, référez-vous aux documents d'annonce disponibles dans votre pays, ou adressez-vous à votre partenaire commercial IBM. Toute référence à un produit, logiciel ou service IBM n'implique pas que seul ce produit, logiciel ou service puisse être utilisé. Tout autre élément fonctionnellement équivalent peut être utilisé, s'il n'enfreint aucun droit d'IBM. Il est de la responsabilité de l'utilisateur d'évaluer et de vérifier lui-même les installations et applications réalisées avec des produits, logiciels ou services non expressément référencés par IBM.

IBM peut détenir des brevets ou des demandes de brevet couvrant les produits mentionnés dans le présent document. La remise de ce document ne vous donne aucun droit de licence sur ces brevets ou demandes de brevet. Si vous désirez recevoir des informations concernant l'acquisition de licences, veuillez en faire la demande par écrit à l'adresse suivante :

IBM EMEA Director of Licensing IBM Europe Middle-East Africa Tour Descartes La Défense 5 2, avenue Gambetta 92066 - Paris-La Défense CEDEX France

Pour le Canada, veuillez adresser votre courrier à :

IBM Director of Commercial Relations IBM Canada Ltd. 3600 Steeles Avenue East Markham, Ontario L3R 9Z7 Canada

Les informations sur les licences concernant les produits utilisant un jeu de caractères double octet peuvent être obtenues par écrit à l'adresse suivante :

IBM World Trade Asia Corporation, Licensing, 2-31 Roppongi 3-chome, Minato-ku, Tokyo 106-0032, Japan

*Le paragraphe suivant ne s'applique ni au Royaume-Uni, ni dans aucun pays dans lequel il serait contraire aux lois locales.* LE PRESENT DOCUMENT EST LIVRE EN L'ETAT. IBM DECLINE TOUTE RESPONSABILITE, EXPLICITE OU IMPLICITE, RELATIVE AUX INFORMATIONS QUI Y SONT CONTENUES, Y COMPRIS EN CE QUI CONCERNE LES GARANTIES DE NON-CONTREFACON ET D'APTITUDE A L'EXECUTION D'UN TRAVAIL DONNE. Certaines juridictions n'autorisent pas l'exclusion des garanties implicites, auquel cas l'exclusion ci-dessus ne vous sera pas applicable.

Le présent document peut contenir des inexactitudes ou des coquilles. Il est mis à jour périodiquement. Chaque nouvelle édition inclut les mises à jour. IBM peut modifier sans préavis les produits et logiciels décrits dans ce document.

Les références à des sites Web non IBM sont fournies à titre d'information uniquement et n'impliquent en aucun cas une adhésion aux données qu'ils contiennent. Les éléments figurant sur ces sites Web ne font pas partie des éléments du présent produit IBM et l'utilisation de ces sites relève de votre seule responsabilité.

IBM pourra utiliser ou diffuser, de toute manière qu'elle jugera appropriée et sans aucune obligation de sa part, tout ou partie des informations qui lui seront fournies.

Les licenciés souhaitant obtenir des informations permettant : (i) l'échange des données entre des logiciels créés de façon indépendante et d'autres logiciels (dont celui-ci), et (ii) l'utilisation mutuelle des données ainsi échangées, doivent adresser leur demande à :

IBM Corporation, J46A/G4, 555 Bailey Avenue, San Jose, CA 95141-1003 U.S.A.

Ces informations peuvent être soumises à des conditions particulières, prévoyant notamment le paiement d'une redevance.

Le logiciel sous licence décrit dans ce document et tous les éléments sous licence disponibles s'y rapportant sont fournis par IBM conformément aux dispositions de l'ICA, des Conditions internationales d'utilisation des logiciels IBM ou de tout autre accord équivalent.

Les données de performance indiquées dans ce document ont été déterminées dans un environnement contrôlé. Par conséquent, les résultats peuvent varier de manière significative selon l'environnement d'exploitation utilisé. Certaines mesures évaluées sur des systèmes en cours de développement ne sont pas garanties sur tous les systèmes disponibles. En outre, elles peuvent résulter d'extrapolations. Les résultats peuvent donc varier. Il incombe aux utilisateurs de ce document de vérifier si ces données sont applicables à leur environnement d'exploitation.

Les informations concernant des produits non IBM ont été obtenues auprès des fournisseurs de ces produits, par l'intermédiaire d'annonces publiques ou via d'autres sources disponibles. IBM n'a pas testé ces produits et ne peut confirmer l'exactitude de leurs performances ni leur compatibilité. Elle ne peut recevoir aucune réclamation concernant des produits non IBM. Toute question concernant les performances de produits non IBM doit être adressée aux fournisseurs de ces produits.

Toute instruction relative aux intentions d'IBM pour ses opérations à venir est susceptible d'être modifiée ou annulée sans préavis, et doit être considérée uniquement comme un objectif.

Le présent document peut contenir des exemples de données et de rapports utilisés couramment dans l'environnement professionnel. Ces exemples mentionnent des noms fictifs de personnes, de sociétés, de marques ou de produits à des fins illustratives ou explicatives uniquement. Toute ressemblance avec des noms de personnes, de sociétés ou des données réelles serait purement fortuite.

<span id="page-58-0"></span>Le présent logiciel contient des exemples de programmes d'application en langage source destinés à illustrer les techniques de programmation sur différentes plateformes d'exploitation. Vous avez le droit de copier, de modifier et de distribuer ces exemples de programmes sous quelque forme que ce soit et sans paiement d'aucune redevance à IBM, à des fins de développement, d'utilisation, de vente ou de distribution de programmes d'application conformes aux interfaces de programmation des plateformes pour lesquels ils ont été écrits ou aux interfaces de programmation IBM. Ces exemples de programmes n'ont pas été rigoureusement testés dans toutes les conditions. Par conséquent, IBM ne peut garantir expressément ou implicitement la fiabilité, la maintenabilité ou le fonctionnement de ces programmes. Vous avez le droit de copier, de modifier et de distribuer ces exemples de programmes sous quelque forme que ce soit et sans paiement d'aucune redevance à IBM, à des fins de développement, d'utilisation, de vente ou de distribution de programmes d'application conformes aux interfaces de programmation IBM.

### **Marques**

Les termes qui suivent sont des marques d'International Business Machines Corporation aux Etats-Unis et/ou dans certains autres pays :

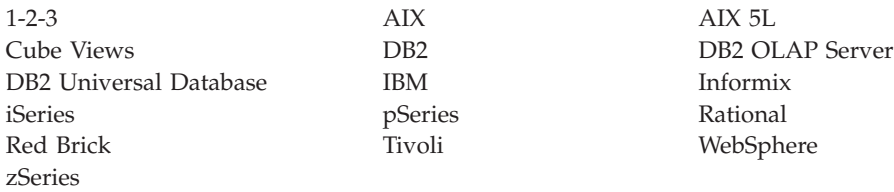

Alphablox et Blox sont des marques d'Alphablox Corporation aux Etats-Unis et/ou dans certains autres pays.

Java, ainsi que toutes les marques utilisant Java, sont des marques de Sun Microsystems, Inc. aux Etats-Unis et/ou dans certains autres pays.

Linux est une marque de Linus Torvalds aux Etats-Unis et/ou dans certains autres pays.

D'autres sociétés sont propriétaires des autres marques, noms de produits ou logos qui pourraient apparaître dans ce document.

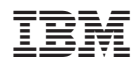

Numéro de programme : 5724-L14

SC11-2397-01

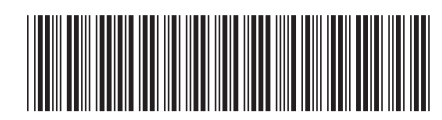